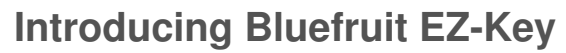

 $\Box$ 

Created by lady ada

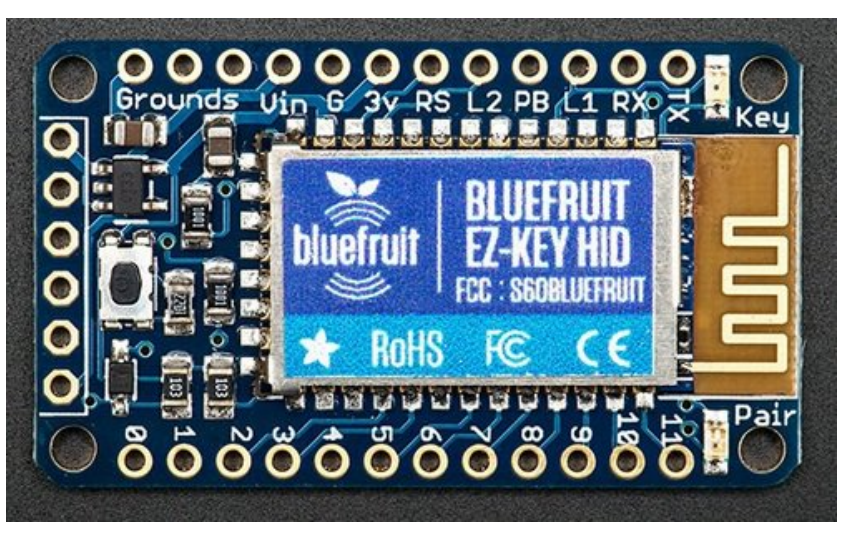

Last updated on 2016-09-22 06:30:31 PM UTC

### **Guide Contents**

<span id="page-1-0"></span>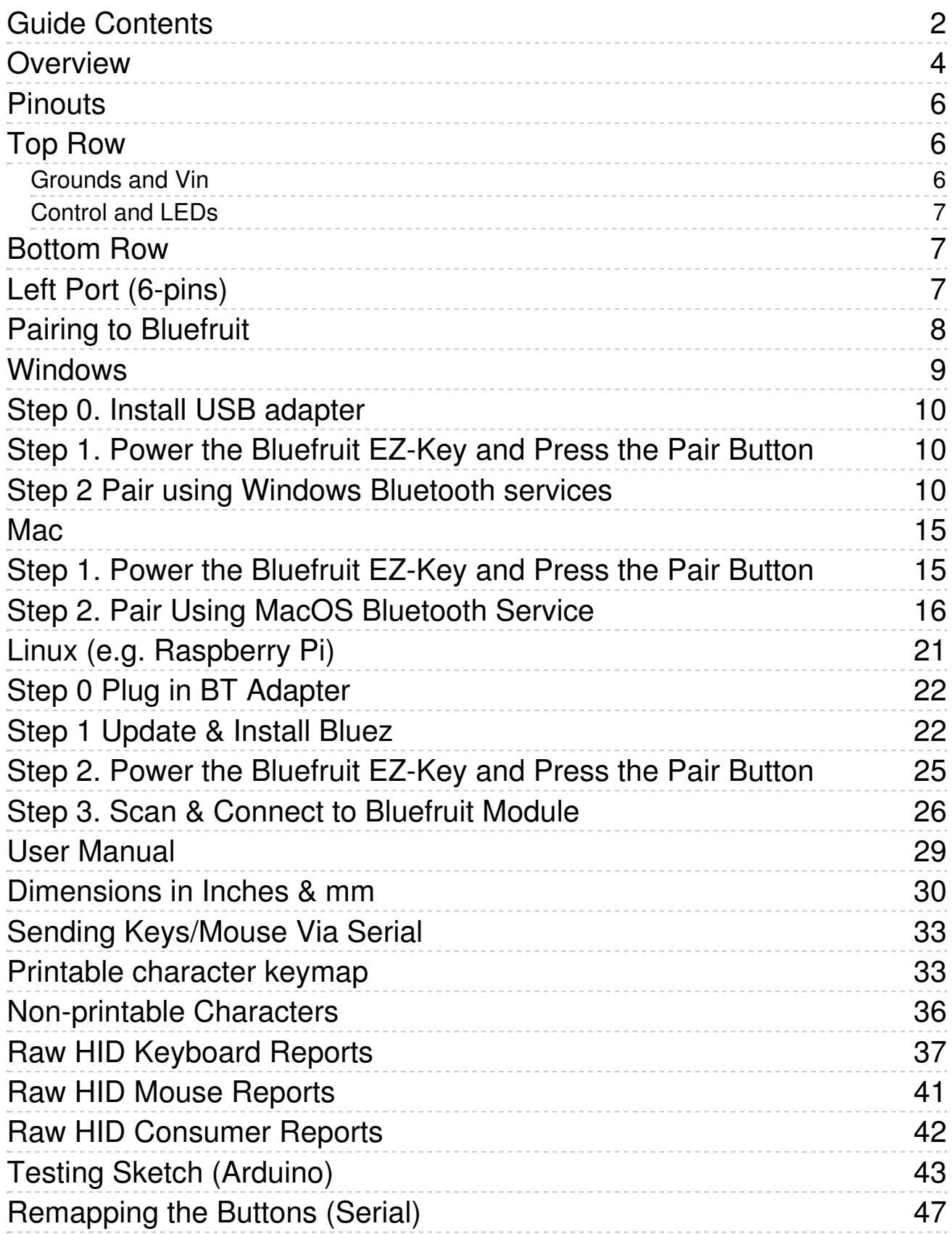

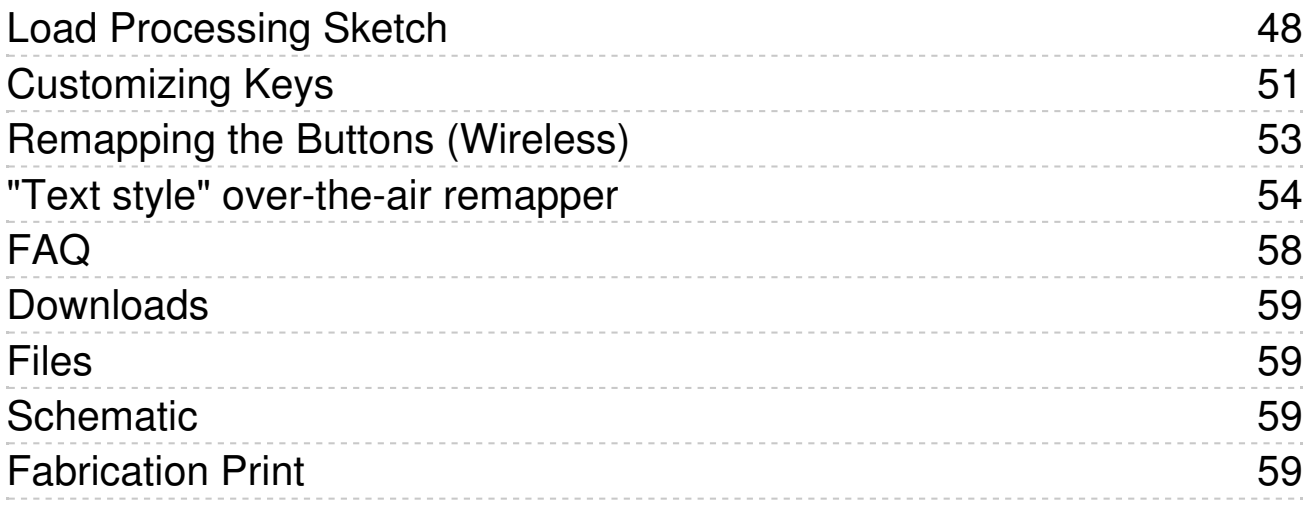

### <span id="page-3-0"></span>**Overview**

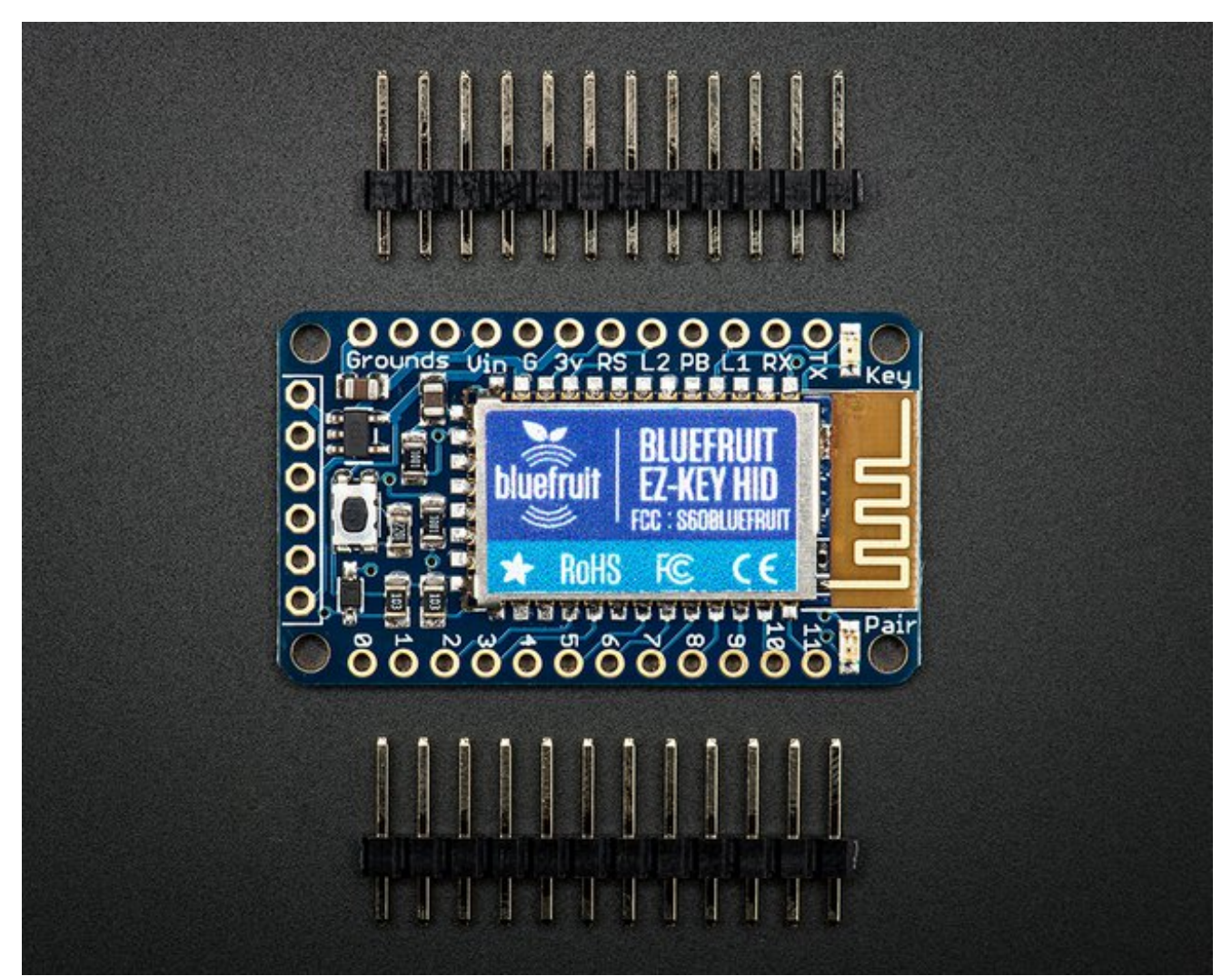

Create your own wireless Bluetooth keyboard controller in an hour with the Bluefruit EZ-Key: it's the fastest, easiest and bestest Bluetooth controller. We spent years learning how to develop our own custom Bluetooth firmware, and coupled with our own BT module hardware, we've created the most Maker-friendly wireless you can get!

This breakout acts just like a BT keyboard, and works great with any BT-capable device: Mac, Windows, Linux, iOS, and Android. Power the module with 3-16VDC, and pair it to the computer, tablet or phone just as you would any other BT device. Now you can connect buttons from the 12 input pins, when a button is pressed, it sends a keypress to the computer. We pre-program the module to send the 4 arrow keys, return, space, 'w', 'a', 's', 'd', '1' and '2' by default. Advanced users can reprogram the module's keys using an FTDI or other Serial console cable, for any HID key report they desire.

You can pair multiple Bluefruit's to a single device, each one has a unique identifier. These modules are FCC & CE certified and are RoHS-compliant so they are easy to integrate into your project.

If you want to have better control over the data sent, connect a microcontroller to the RX pin at 3-5V logic level, 9600 baud, and send ASCII data: it will be 'typed out' character by character. We also have support for various non-printable characters such as ESC, Shift, F1-F12, etc. as well as toggling the virtual keyboard on iOS.

**New in v1.1** (shipping as of Oct 22 2013) - We've made Bluefruit EZ-Key even better, you can now map keys to mouse button clicks and mouse movement (up/down/left/right) as well as send mouse commands over the UART. We also now have 'over the air' remapping, no serial cable required to re-map the pins!

**New in v1.2** (shipping as of Nov 7 2013) - We have added support for mapping buttons to some "Consumer Report" keys, also known as Multimedia buttons.

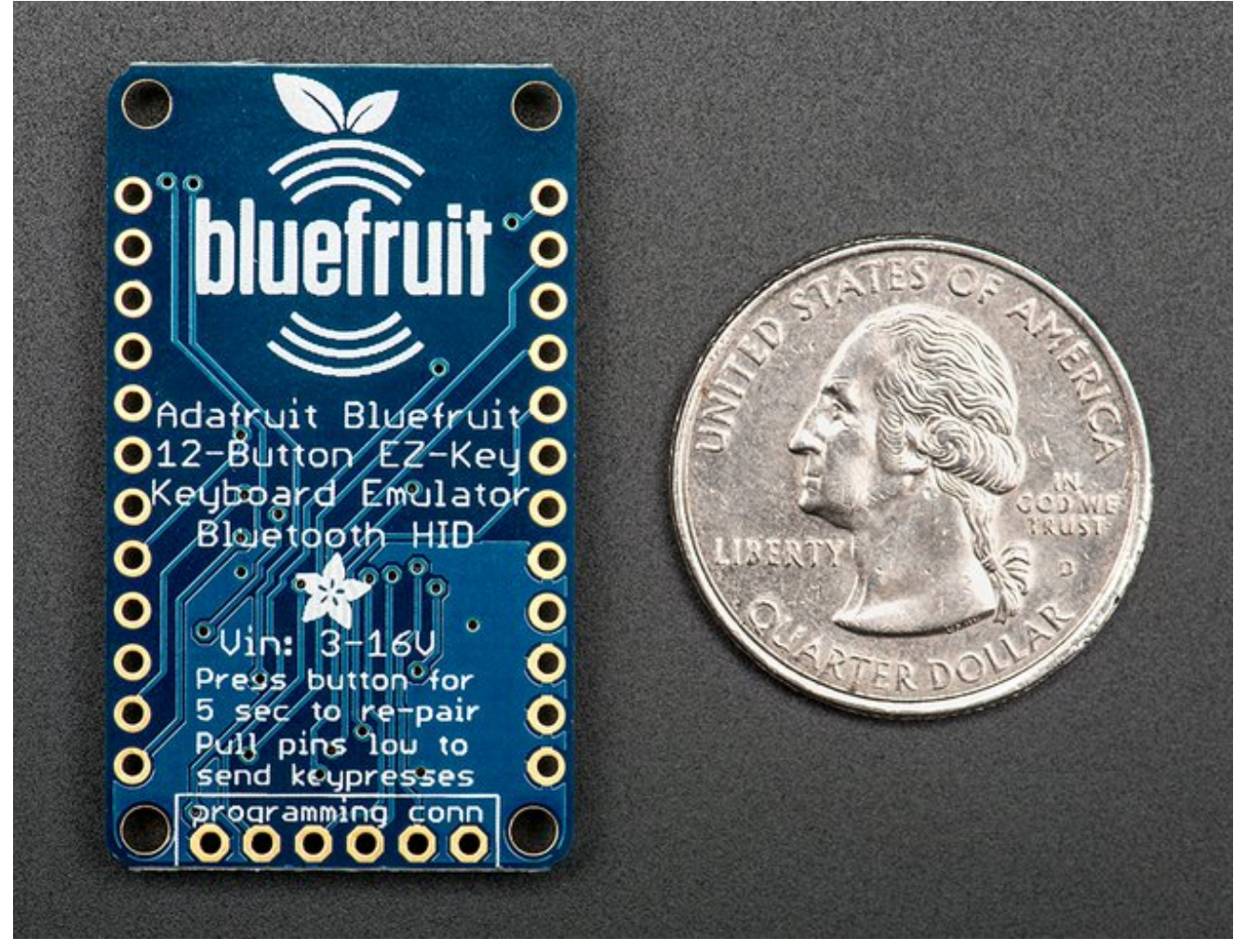

### <span id="page-5-0"></span>**Pinouts**

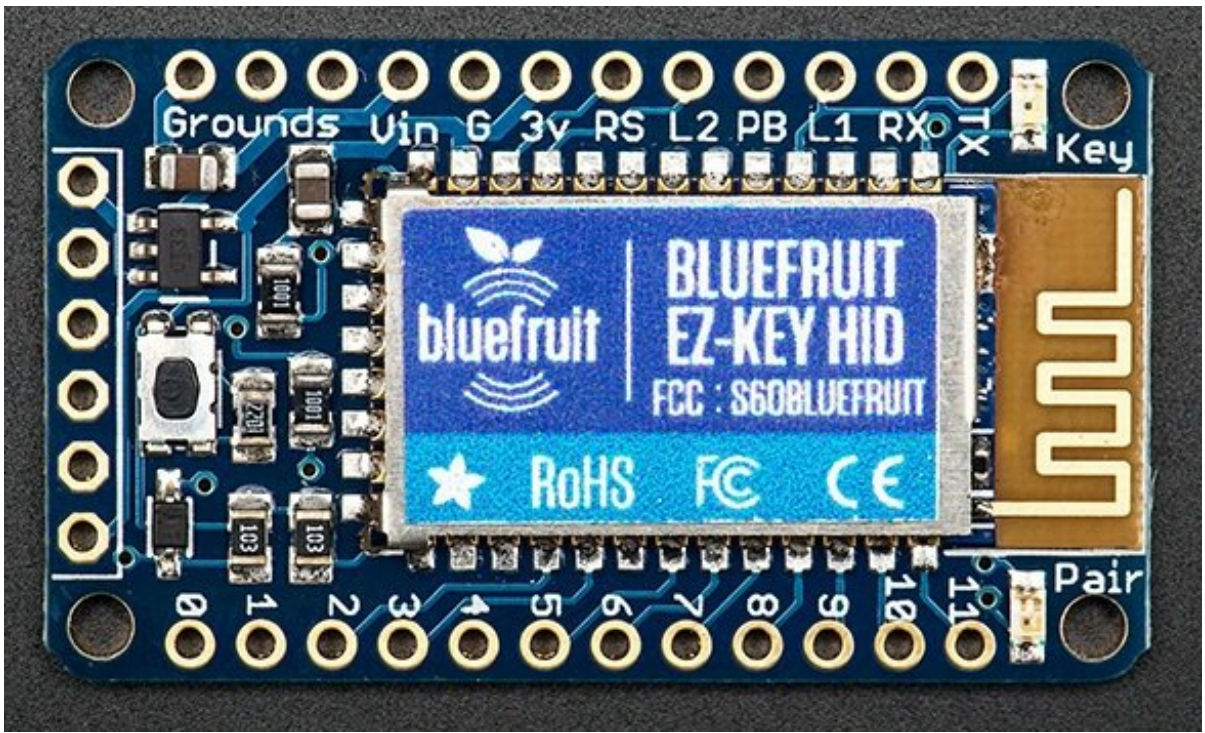

This is a tour of all the pins available on the EZ-Key module. The module consists of a CSR BlueCore with custom firmware on a breakout PCB. The PCB makes it easy to use and hard to break. Every pin and connection you want is available on the breakout board, and there's even some handy mounting holes.

Let's take a tour of the pins! Starting with the top control & power pins...

# <span id="page-5-1"></span>**Top Row**

### <span id="page-5-2"></span>**Grounds and Vin**

To use this module, you will need to at least power it. Powering it is easy though, you can give it anywhere between 3-16VDC and the power input is reverse-polarity protected. Connect the positive wire from your battery to **Vin** and ground to the**Grounds** or **G** pin. There is an output from the onboard 3.3V voltage regulator on pin **3v** that will let you snag ~100mA of current for other sensors, microcontrollers or whatever.

### <span id="page-6-0"></span>**Control and LEDs**

To the right of the power pins, there are some control pins

- **RS** this is the reset pin. To reset the module, pull this pin to ground. It does not affect pairing.
- **L2 -** this is the same output that is connected to the**Pair** LED. If you want to put this in a box and have an external Pair indicator LED, wire an LED from this pin, through a 1K resistor, to ground.
- **PB** this is the pair button pin. It is connected to the button onboard that is used to reset the pairing. If you want to make another, external pair button, connect a switch from this key to **3V** (not ground!)
- **L1 -** this is the same output that is connected to the**Key** LED. If you want to put this in a box and have an external Key-press indicator LED, wire an LED from this pin, through a 1K resistor, to ground.
- **RX** this is the UART input, used if you want to send UART->Keypress data, or remap the buttons. It is 5V compliant, use 3V-5V TTL logic, 9600 baud.
- **TX** this is the UART output, used for watching debug data or re-mapping the buttons. It is 3V logic level output.

### <span id="page-6-1"></span>**Bottom Row**

This row is easy, it is 12 individual pins that connect to a switch that will trigger a keypress. Each pin has a pullup resistor internally to 3V. To activate a keypress, connect the pin to ground. When it is connect to ground, a KEYDOWN is sent, when it is disconnected, a KEYUP is sent.

Do not inject 5V into these pins! They connect directly to the BT module which runs at 3V.

# <span id="page-6-2"></span>**Left Port (6-pins)**

Despite looking *a lot* like an FTDI connector, this is the programming/test port. We use this at the Adafruit factory to get your modules tested. It is *not* field reprogrammable. Do not connect anything to these pins, it could damage or permanently brick the EZ-Key!

# <span id="page-7-0"></span>**Pairing to Bluefruit**

Before you can use the EZ-Key you have to **pair** it to your computer, laptop, tablet or phone. It's pretty easy to do this because EZ-Key acts just like a Bluetooth keyboard.

We have detailed walkthroughs for Windows, Mac and Linux (Raspberry Pi)

We have also paired it without difficulty to iOS devices such as iPhone and iPad (any version) and an Android tablet but don't have a detailed walkthrough. Check your device's documentation on how to pair a keyboard. It's usually really easy and just requires turning on BT and then scanning for the powered up module.

#### **You only have to pair once to your device. After that, it will auto-connect.**

If you ever have difficulties with auto-connecting, especially if you do a system update or upgrade, just follow the pairing procedure from the beginning. It only takes a few minutes. The following GIF shows meaning of the red LED on board.

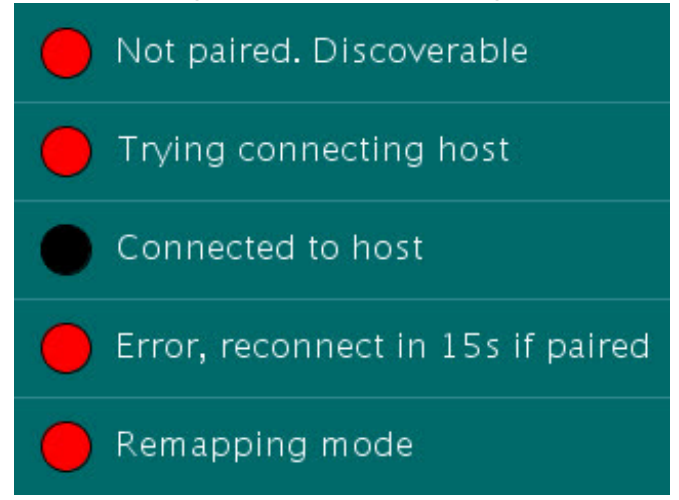

### <span id="page-8-0"></span>**Windows**

This page will show you how to pair your Bluefruit EZ-Key to a Windows computer. It's tested on XP and 7 but should work similarly with Windows 8.

### **You only have to pair once - after the EZ-Key is paired to a computer it will autoconnect from then on**

First up, you'll have to make sure you have Bluetooth v2.1 or greater on your computer. Many laptops have BT built in and unless its a really old machine (< 2008), the built in BT should be OK. If you do not have BT built in, you'll need a USB dongle such as this one [\(http://adafru.it/1327\)](http://www.adafruit.com/products/1327)

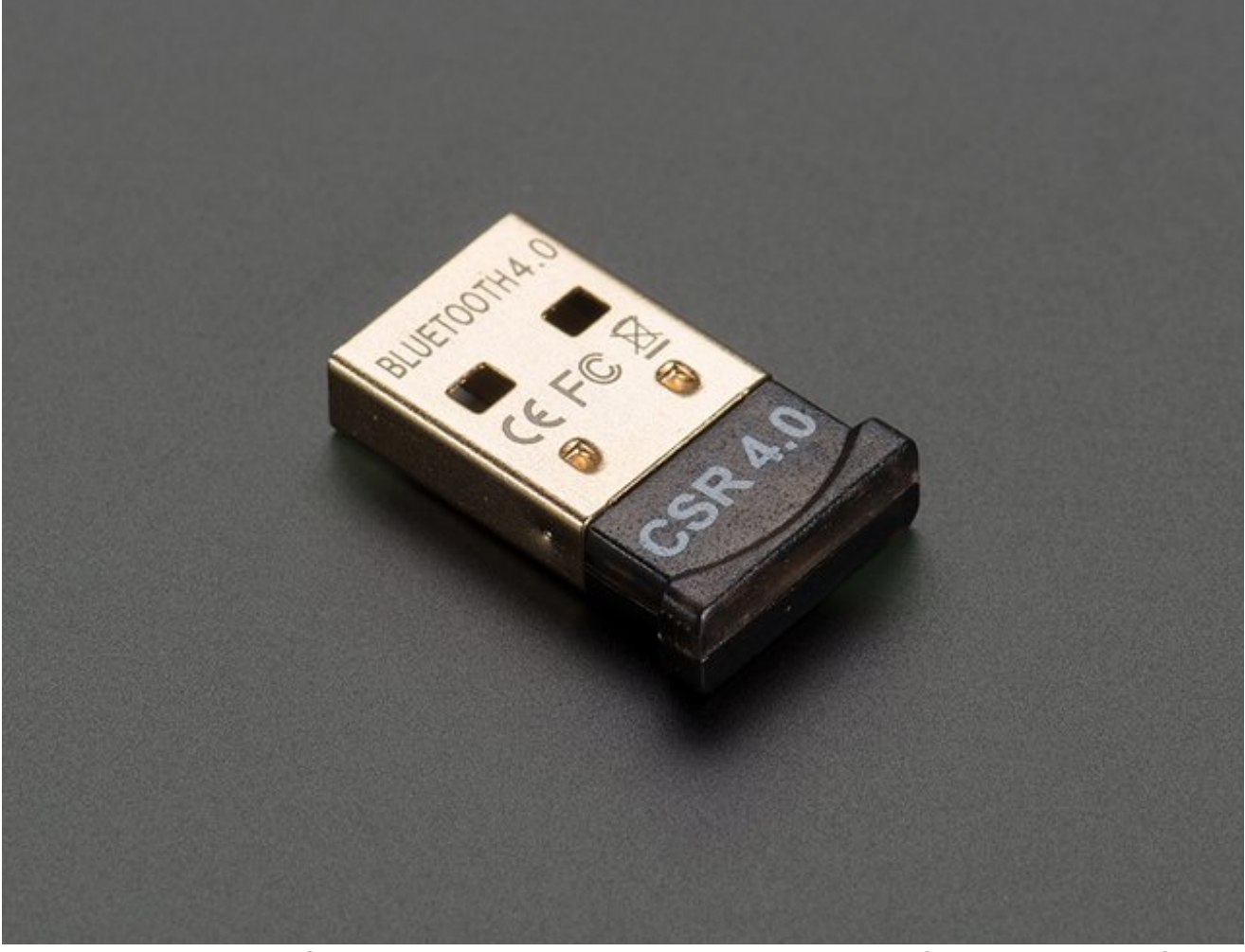

Many ultra-low cost USB adapters you may find are BT v2.0 and NOT v2.1. You MUST have a v2.1 or greater adapter, as v2.0 does not support the way we handle pairing. If you get a BT v4 module you will have no problems, so please do not use "\$2" adapters!

# <span id="page-9-0"></span>**Step 0. Install USB adapter**

99% of the time, you can just plug it in and Windows will automatically install the drivers, as there are only two main chipsets (CSR & Broadcom) and they have built in support.

# <span id="page-9-1"></span>**Step 1. Power the Bluefruit EZ-Key and Press the Pair Button**

The title of this step is pretty much what you have to do. Remember that you have solder the 0.1" headers to the module or at least solder wires to the **Vin** and **Ground** connections. Connect Vin to 3 to 16VDC (5V is ideal) and ground to the ground power wire.

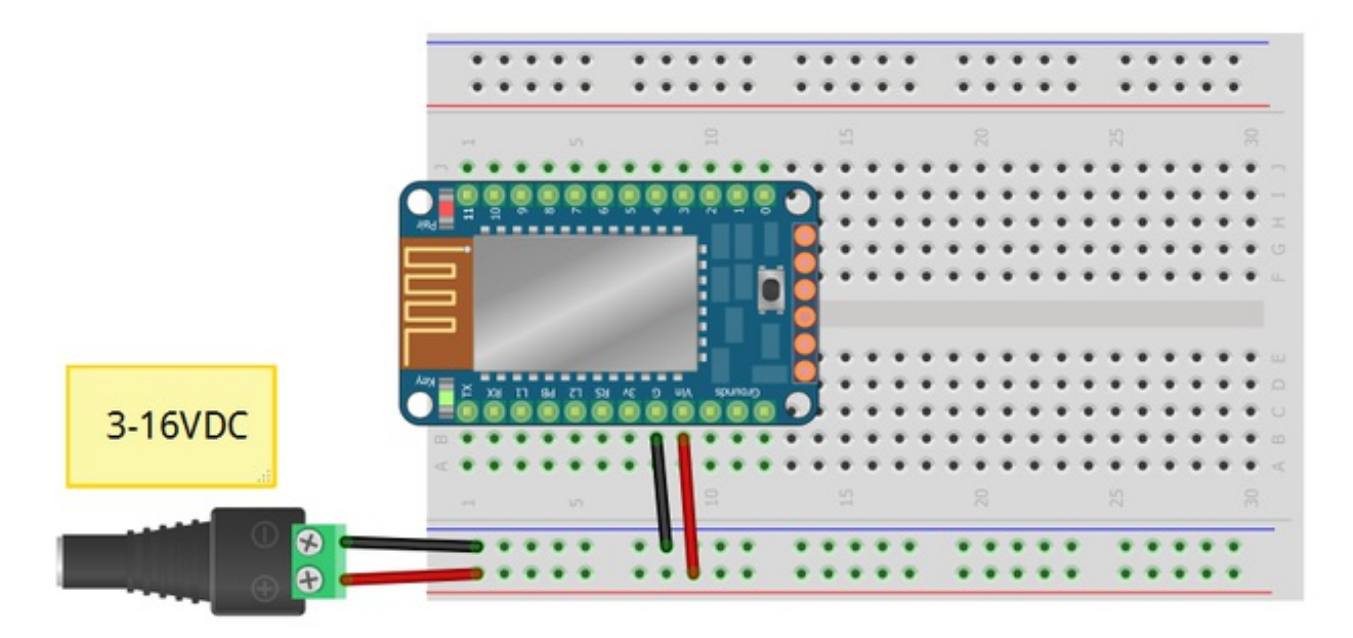

You should see the red LED blink. Now **press the mini button on the EZ Keyfor 5 seconds** and release, this will erase any old pairing information and let you re-pair to your computer.

The red LED will now blink at a steady once-a-second.

# <span id="page-9-2"></span>**Step 2 Pair using Windows Bluetooth services**

In the Control Panel, find the**Add Bluetooth Device** entry

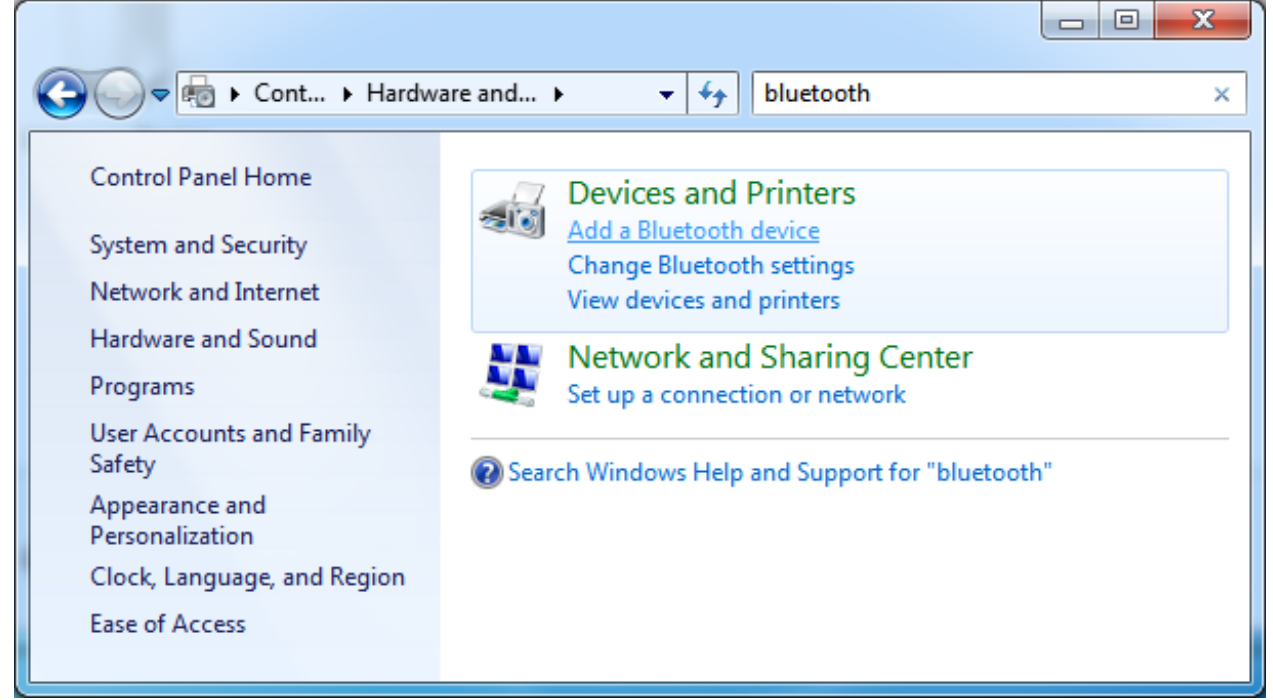

Wait a minute until you see the Adafruit Keyboard device show up with the full ID name, it will look like this:

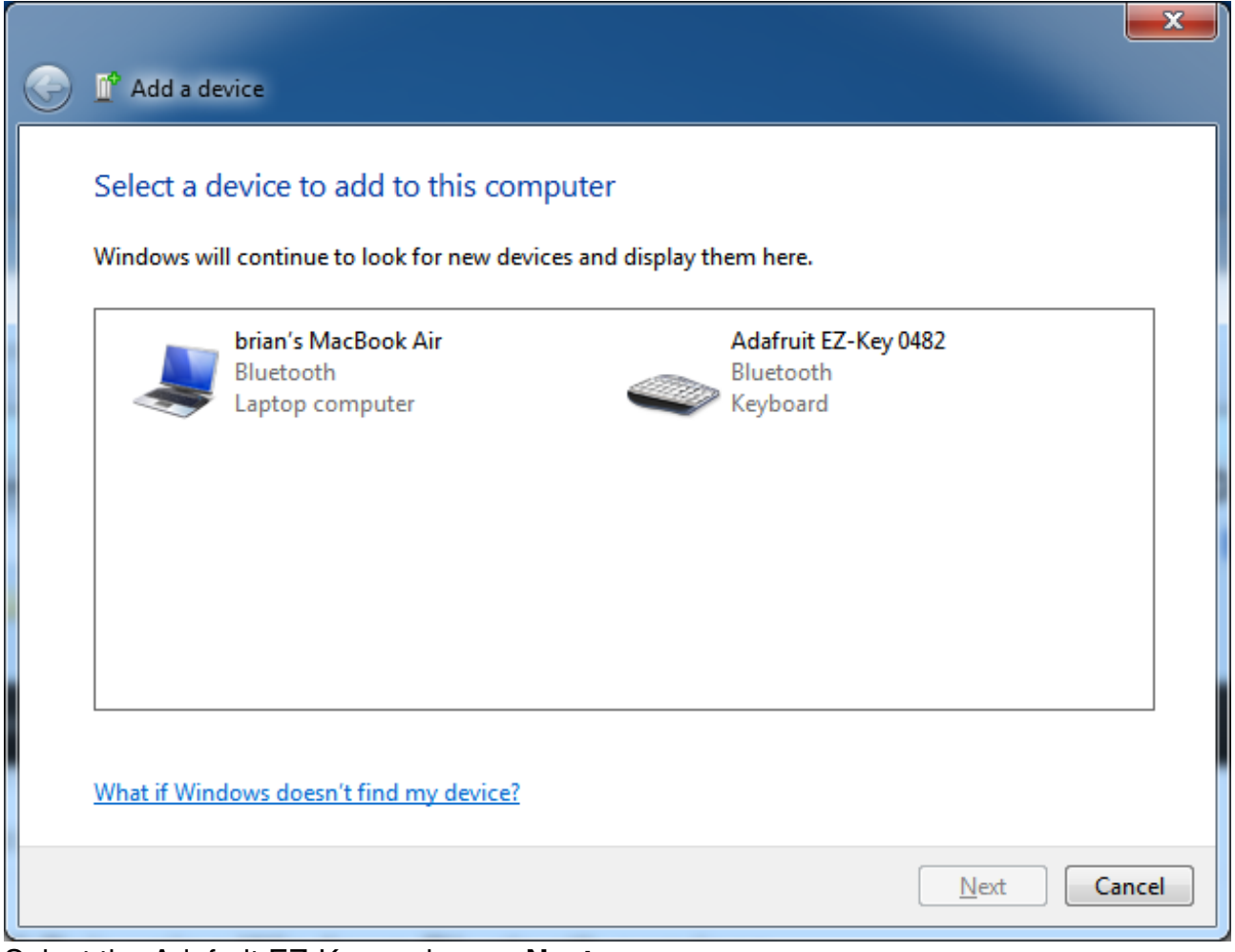

Select the Adafruit EZ-Key and press **Next**

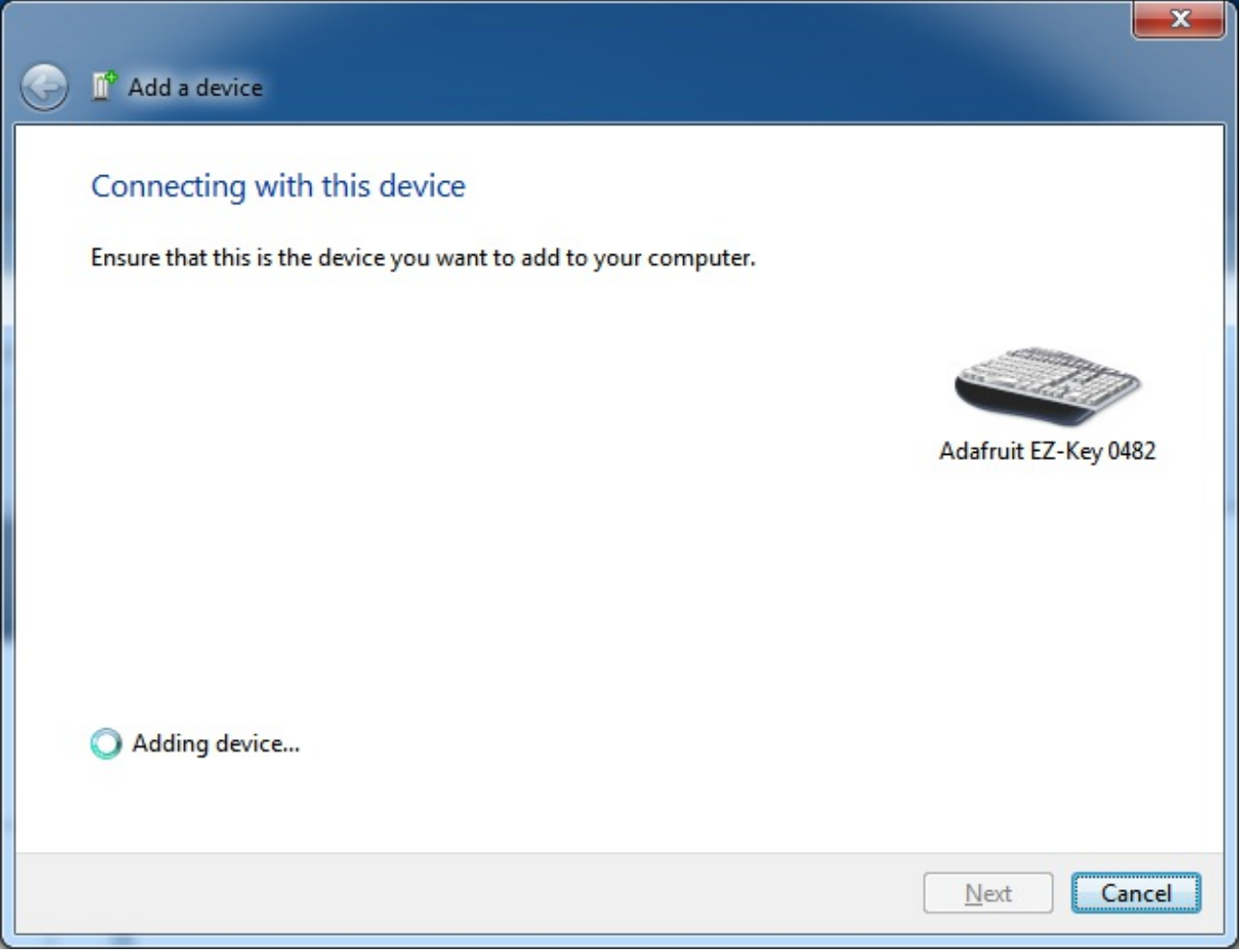

It may take up to 3 minutes to get the driver and install it, this is normal. If Windows complains about a timeout, just start the process over (it's rare for that to happen)

If it asks you for a passcode, the pairing code is**1234**

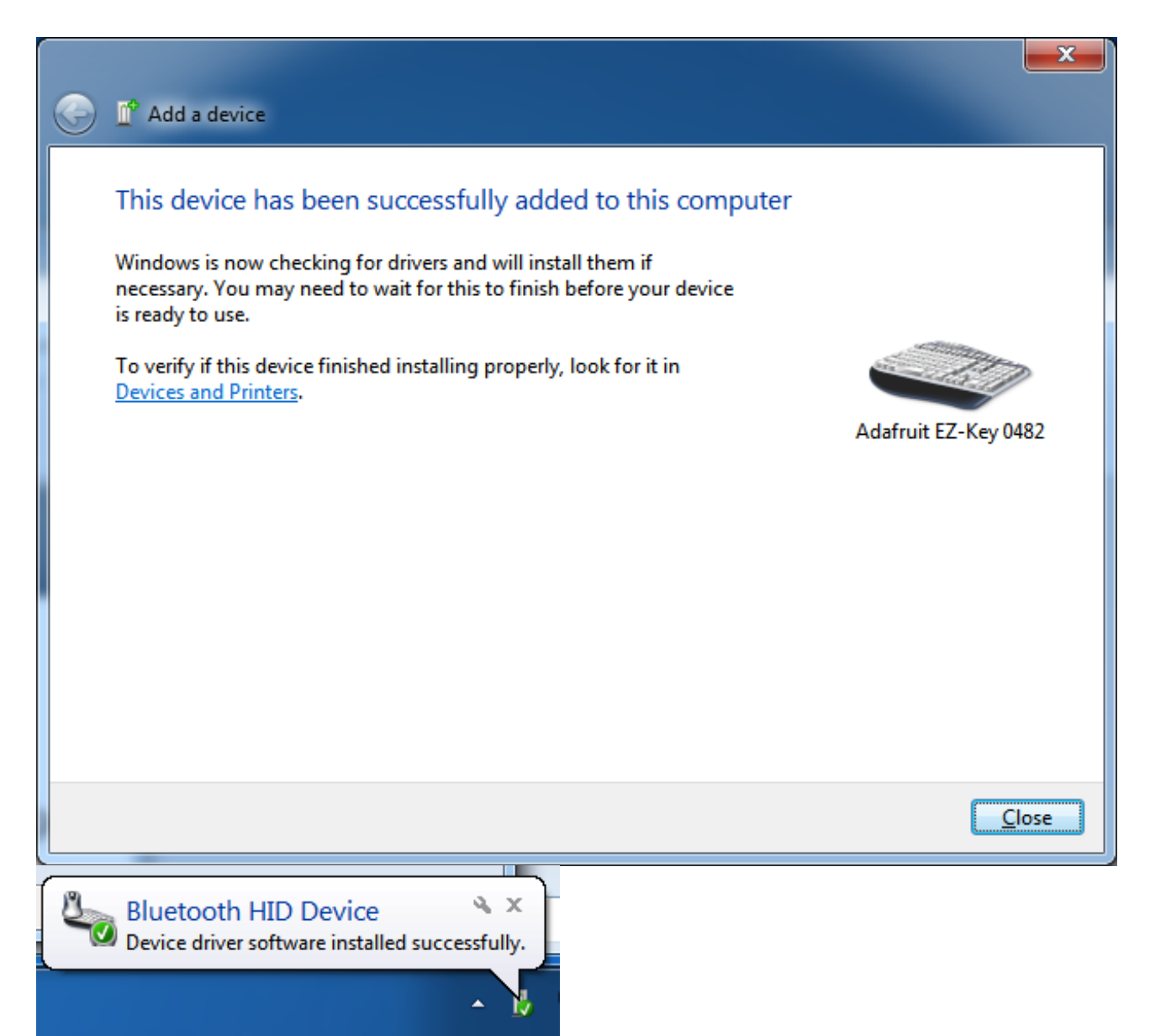

That's it! You will now see the red LED blinking much slower, to indicate it is paired succesfully

### <span id="page-14-0"></span>**Mac**

This page will show you how to pair your Bluefruit EZ-Key to a Mac OS X computer. Connecting to iOS is nearly identical.

### **You only have to pair once - after the EZ-Key is paired to a computer it will autoconnect from then on**

We have never found a Mac without BT built in so lucky for you, no extra module is required! (http://adafru.it/1327)

# <span id="page-14-1"></span>**Step 1. Power the Bluefruit EZ-Key and Press the Pair Button**

The title of this step is pretty much what you have to do. Remember that you have solder the 0.1" headers to the module or at least solder wires to the **Vin** and **Ground** connections. Connect Vin to 3 to 16VDC (5V is ideal) and ground to the ground power wire.

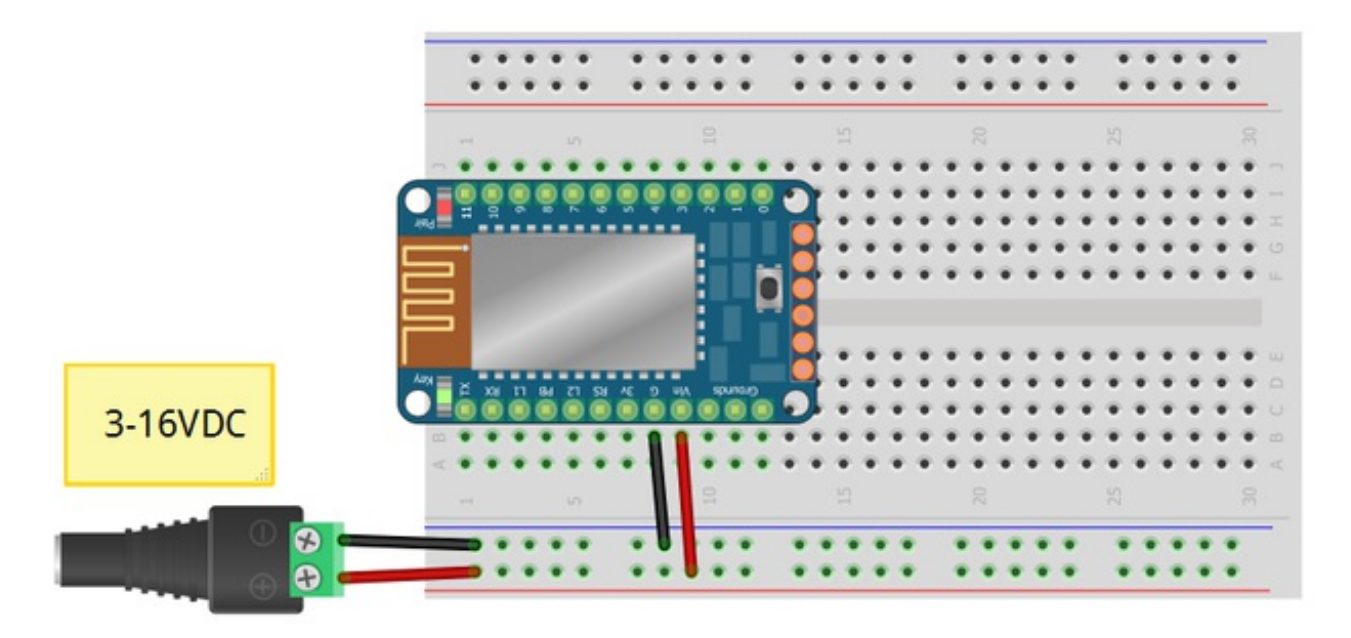

You should see the red LED blink. Now **press the mini button on the EZ Keyfor 5 seconds** and release, this will erase any old pairing information and let you re-pair to your computer.

The red LED will now blink at a steady once-a-second.

# <span id="page-15-0"></span>**Step 2. Pair Using MacOS Bluetooth Service**

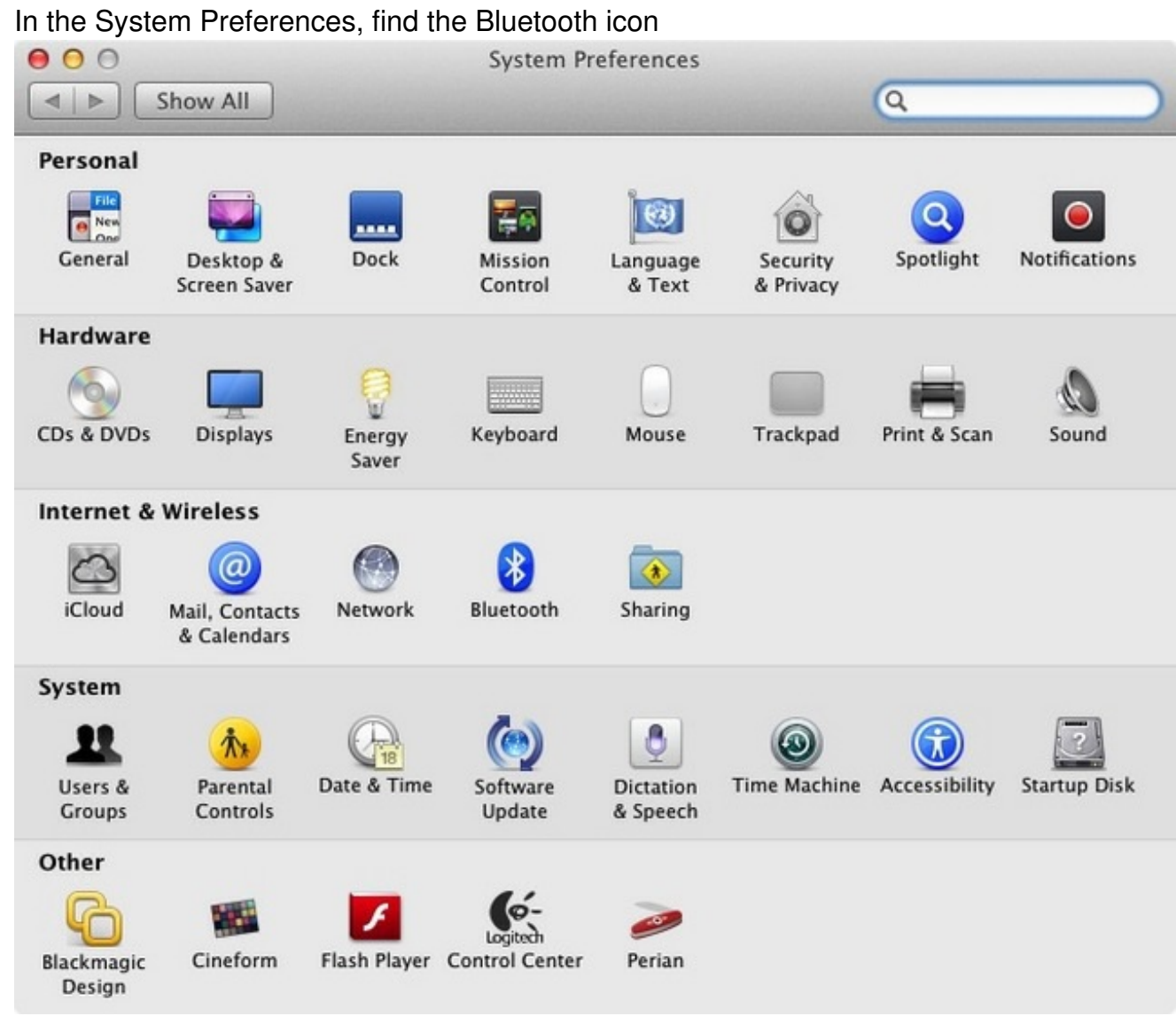

Double-click to open, make sure Bluetooth is **ON** (some computers have it off, you must have BT on!) and click **Set Up New Device**

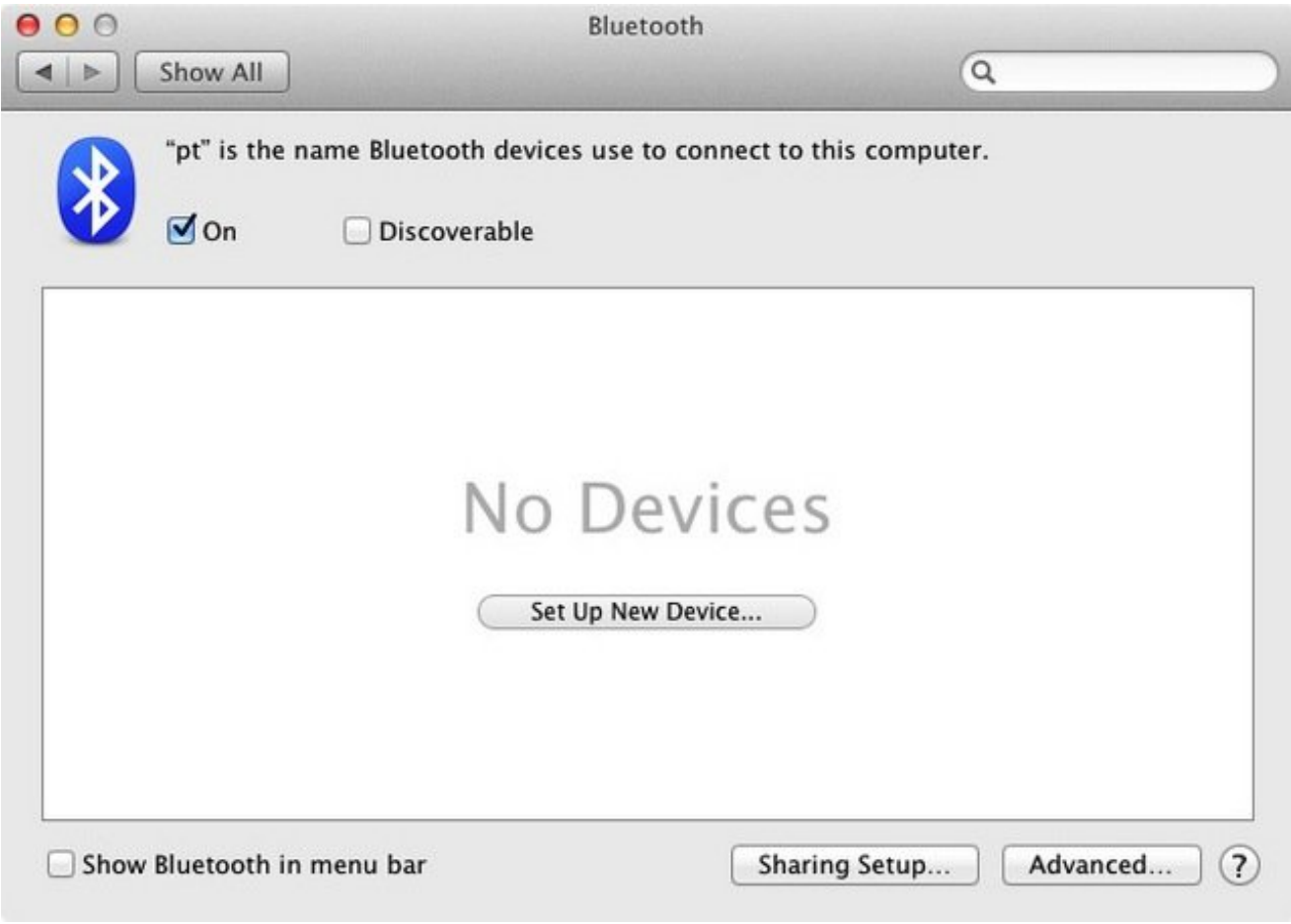

Let the assistant run for a minute until it locates and displays the EZ-Key module Select it and click Continue

 $000$ 

#### **Bluetooth Setup Assistant**

#### Welcome to the Bluetooth Setup Assistant.

When your device appears in the list, select it and click Continue. If you don't see your device in the list, make sure it is powered on and "discoverable." For more information, see the documentation that  $\sim$ 

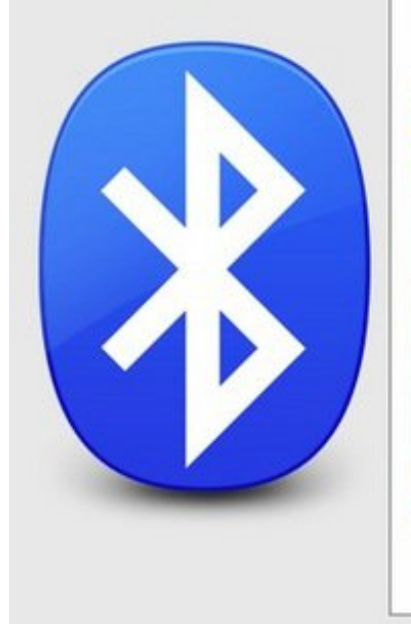

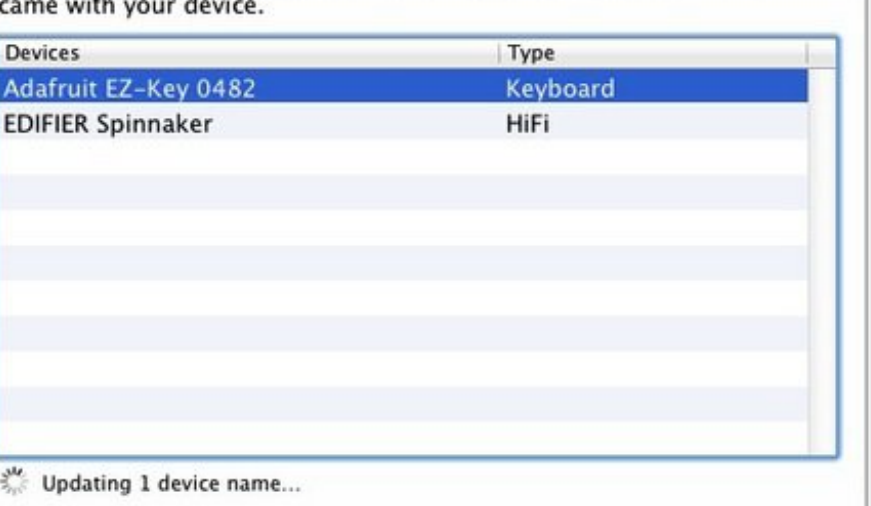

Continue

#### It'll take a minute for it to pair

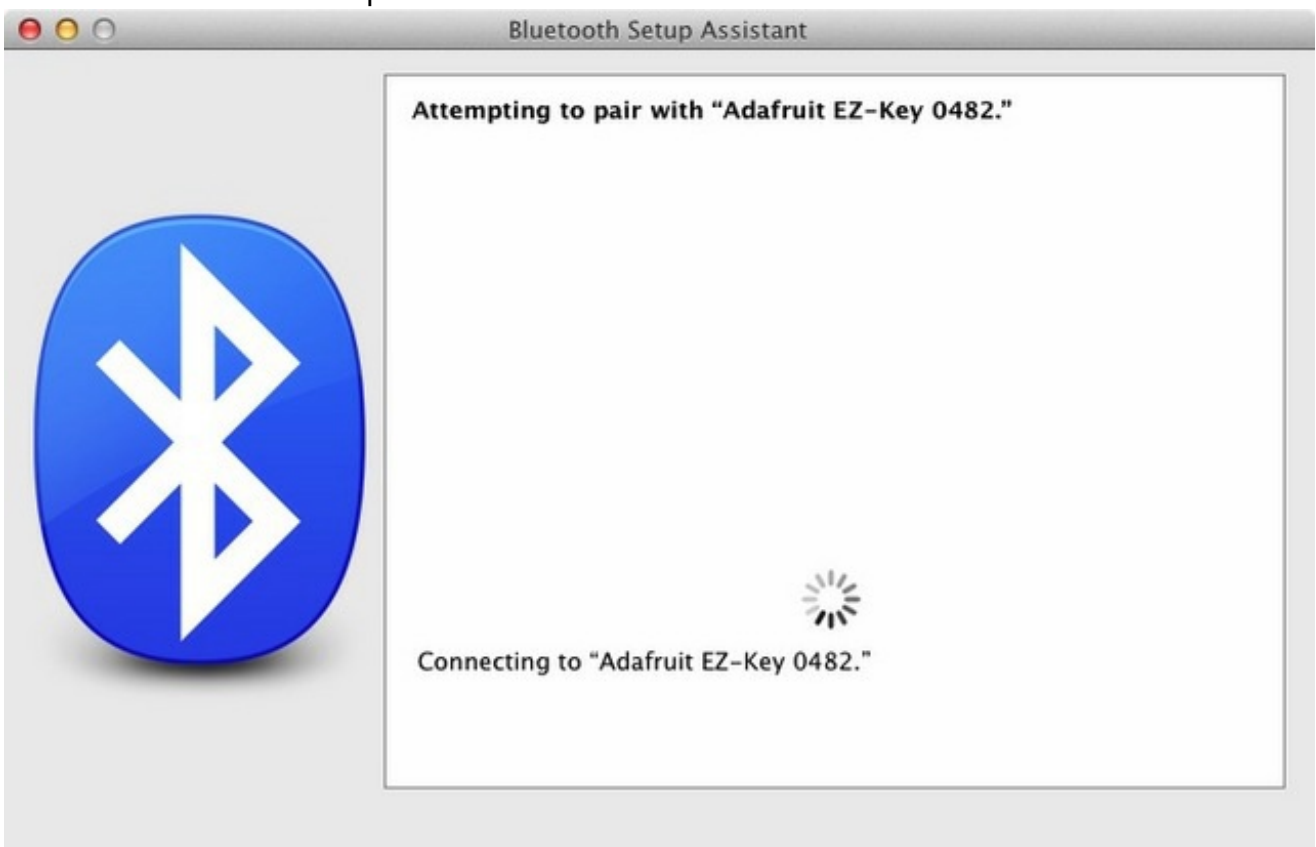

That's it! If you get a pop-up asking you to configure the keyboard layout, just close or quit that window.

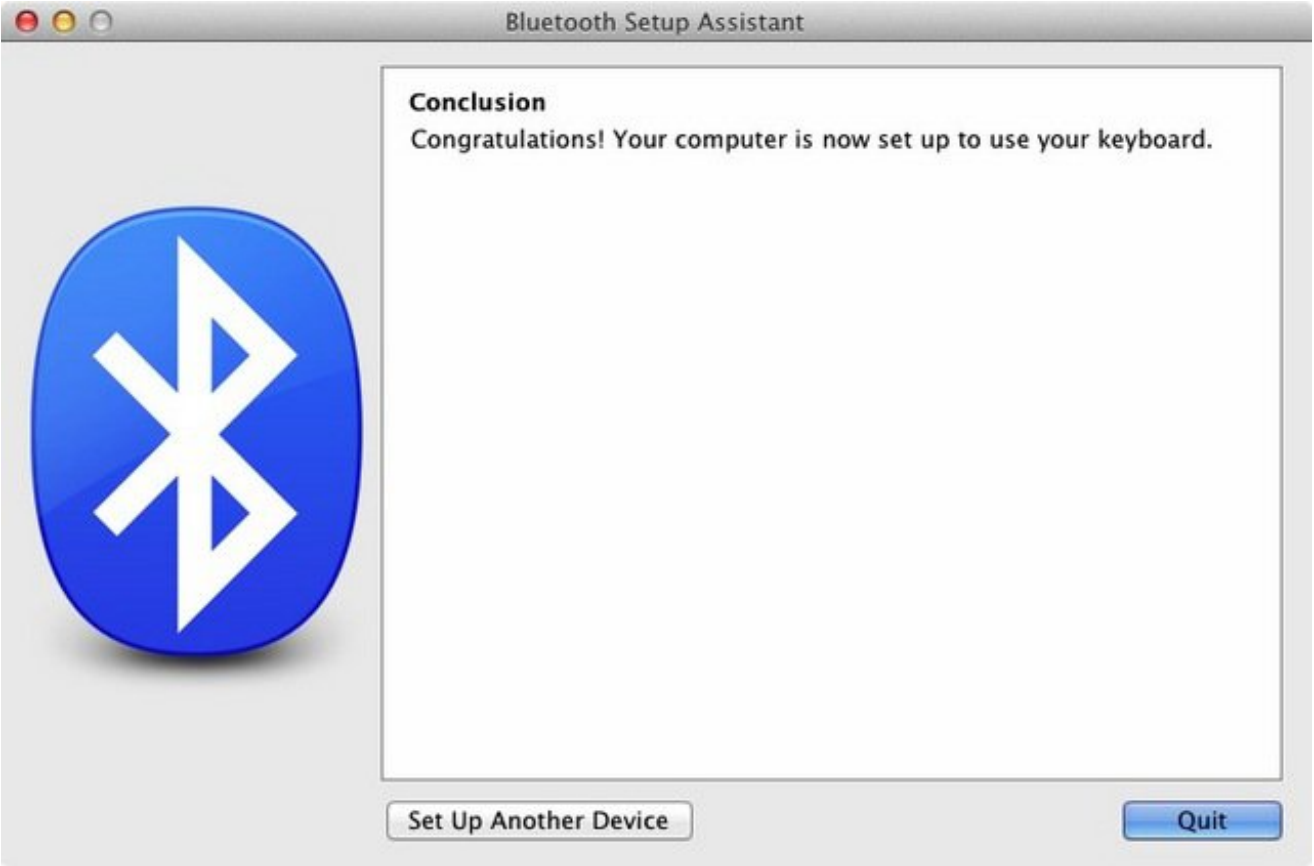

You can now see that the EZ-Key is paired and connected.

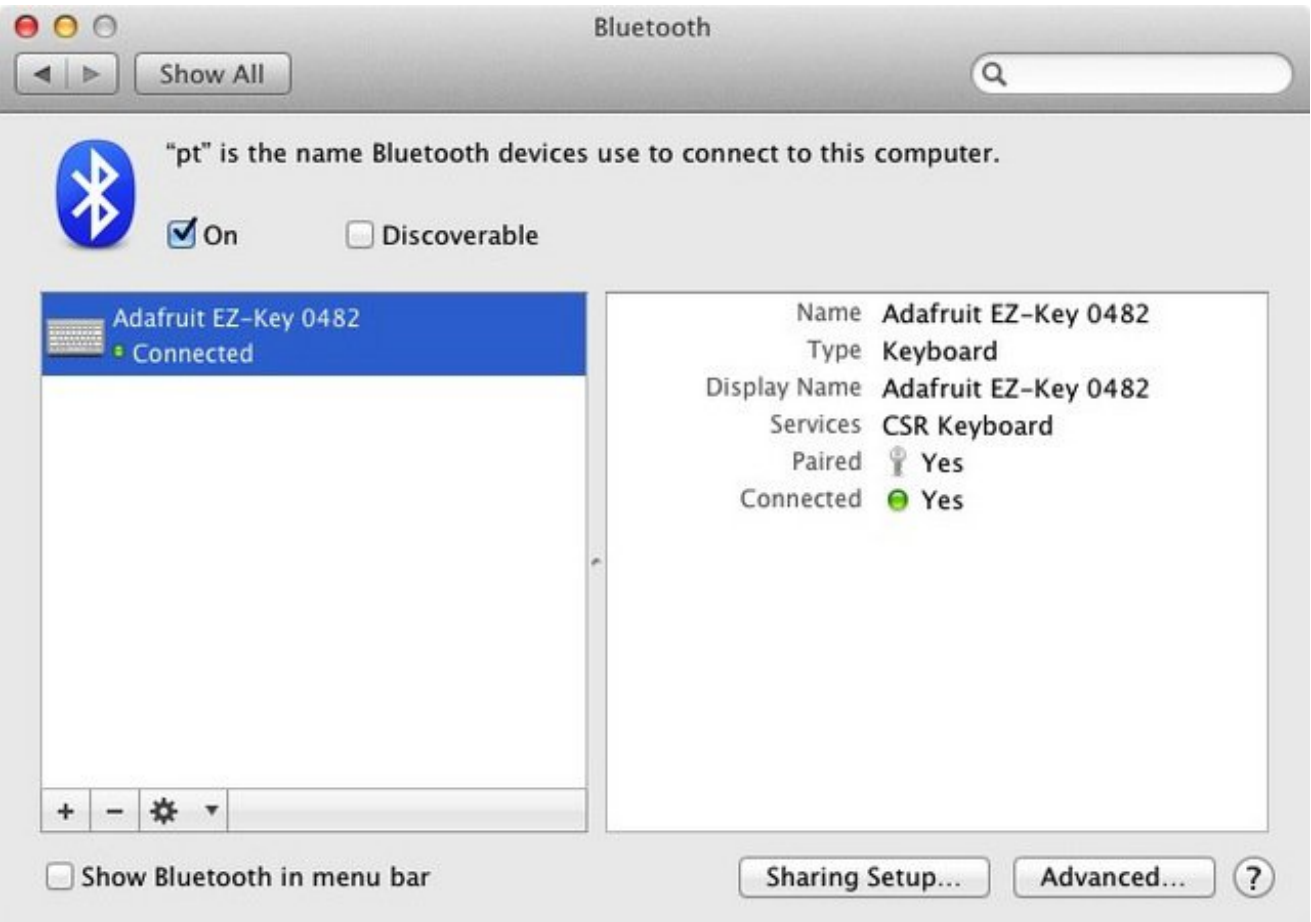

# <span id="page-20-0"></span>**Linux (e.g. Raspberry Pi)**

This page will show you how to pair your Bluefruit EZ-Key to a Linux computer. It's tested on Raspberry Pi & Raspbian but the instructions will be similar for other machines and distros (we hope!) Check your distro documentation if this doesn't work.

*Thanks to [http://www.correlatedcontent.com/blog/bluetooth-keyboard-on-the-raspberry](http://www.correlatedcontent.com/blog/bluetooth-keyboard-on-the-raspberry-pi/)pi/* (http://adafru.it/cJW) *for the details!*

### **You only have to pair once - after the EZ-Key is paired to a computer it will autoconnect from then on**

First up, you'll have to make sure you have Bluetooth v2.1 or greater on your computer. Many laptops have BT built in and unless its a really old machine (< 2008), the built in BT should be OK. If you do not have BT built in, you'll need a USB dongle such as this one [\(http://adafru.it/1327\)](http://www.adafruit.com/products/1327)

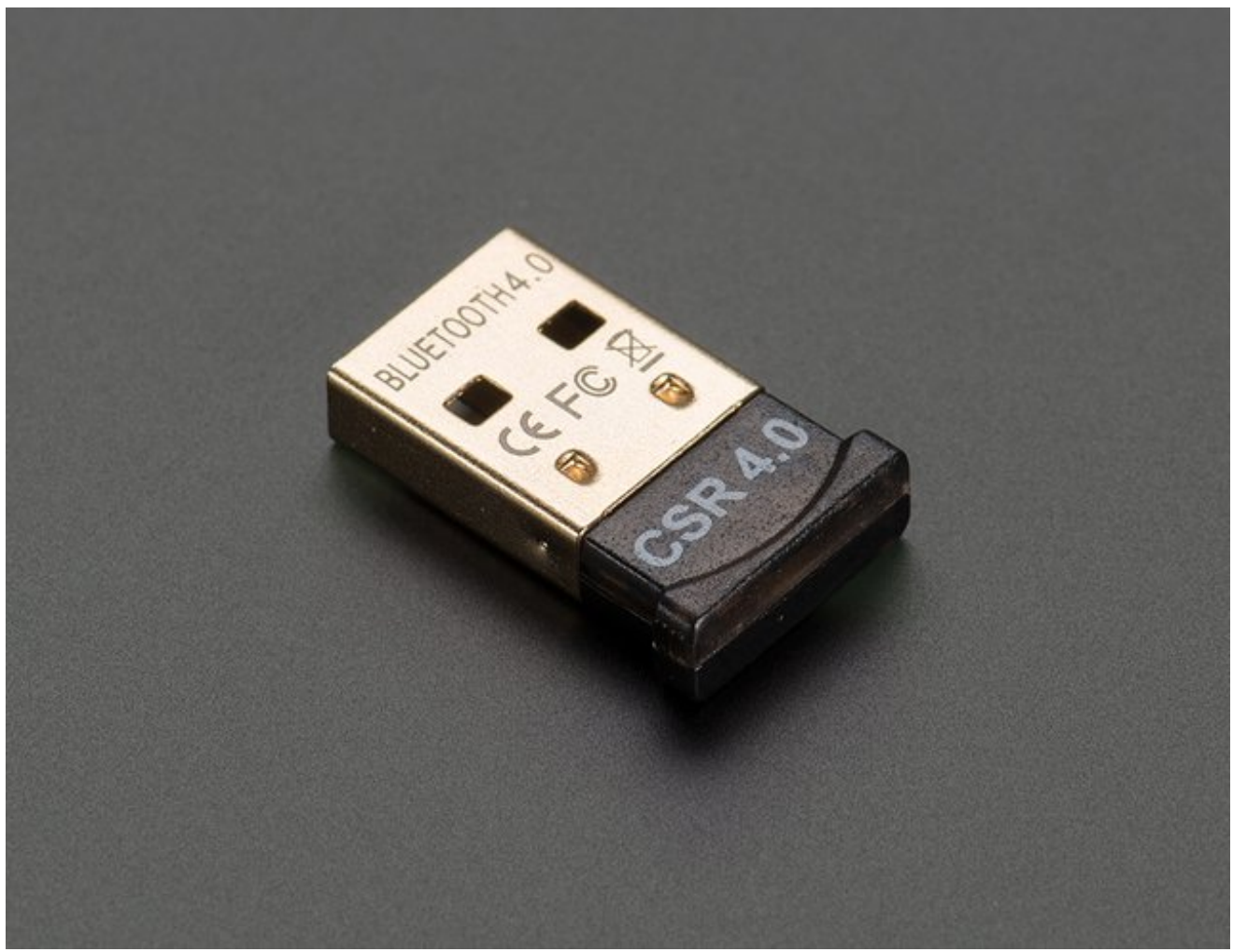

Many ultra-low cost USB adapters you may find are BT v2.0 and NOT v2.1. You MUST have a v2.1 or greater adapter, as v2.0 does not support the way we handle pairing. If you get a BT v4 module you will have no problems, so please do not use "\$2" adapters!

# <span id="page-21-0"></span>**Step 0 Plug in BT Adapter**

With the Raspberry Pi off, plug in the BT module and reboot.

### <span id="page-21-1"></span>**Step 1 Update & Install Bluez**

Make sure you have Internet connectivity on your Pi so you can install the following updates & software for Bluetooth control.

All of the following must be typed into a Terminal window or Console or Command line.

sudo apt-get update sudo update-rc.d -f dbus defaults sudo apt-get install bluez python-gobject

 $\begin{array}{c|c|c|c} \hline \multicolumn{1}{c|}{\textbf{1}} & \multicolumn{1}{c|}{\textbf{2}} & \multicolumn{1}{c|}{\textbf{3}} \\ \hline \multicolumn{1}{c|}{\textbf{4}} & \multicolumn{1}{c|}{\textbf{5}} & \multicolumn{1}{c|}{\textbf{6}} & \multicolumn{1}{c|}{\textbf{7}} \\ \hline \multicolumn{1}{c|}{\textbf{5}} & \multicolumn{1}{c|}{\textbf{6}} & \multicolumn{1}{c|}{\textbf{7}} \\ \hline \multicolumn{1}{c|}{\textbf{6}} & \multicolumn{1}{c$ pi@raspberrypi: ~ Ign http://mirrordirector.raspbian.org wheezy/rpi Translation-en GB Ign http://mirrordirector.raspbian.org wheezy/rpi Translation-en Fetched 7,447 kB in 46s (159 kB/s) Reading package lists... Done pi@raspberrypi ~ \$ sudo update-rc.d -f dbus defaults update-rc.d: using dependency based boot sequencing update-rc.d: warning: default stop runlevel arguments (0 1 6) do not match dbus Default-Stop values (none) pi@raspberrypi ~ \$ sudo apt-get install bluez python-gobject Reading package lists... Done Building dependency tree Reading state information... Done The following extra packages will be installed: gir1.2-glib-2.0 libcap-ng0 libgirepository-1.0-1 python-dbus python-dbus-dev python-gi python-gobject-2 Suggested packages: python-dbus-doc python-dbus-dbg python-gi-cairo python-gobject-2-dbg The following NEW packages will be installed: bluez gir1.2-glib-2.0 libcap-ng0 libgirepository-1.0-1 python-dbus python-dbus-dev python-gi python-gobject python-gobject-2 0 upgraded, 9 newly installed, 0 to remove and 17 not upgraded. Need to get 2,642 kB of archives. After this operation, 6,438 kB of additional disk space will be used. Do you want to continue  $[Y/n]$ ? Y  $\begin{array}{|c|c|c|}\n\hline\n\multicolumn{1}{|c|}{-x}\n\hline\n\end{array}$ pi@raspberrypi: ~ Selecting previously unselected package python-dbus-dev.  $\overline{\phantom{a}}$ Unpacking python-dbus-dev (from .../python-dbus-dev 1.1.1-1 all.deb) ... Selecting previously unselected package python-dbus. Unpacking python-dbus (from .../python-dbus 1.1.1-1 armhf.deb) ... Selecting previously unselected package bluez. Unpacking bluez (from .../bluez 4.99-2 armhf.deb) ... Selecting previously unselected package python-gobject-2. Unpacking python-gobject-2 (from .../python-gobject-2 2.28.6-10 armhf.deb) ... Selecting previously unselected package python-gobject. Unpacking python-gobject (from .../python-gobject 3.2.2-2 all.deb) ... Processing triggers for man-db ... Setting up libcap-ng0 (0.6.6-2) ... Setting up libgirepository-1.0-1 (1.32.1-1) ... Setting up gir1.2-glib-2.0 (1.32.1-1) ... Setting up python-gi (3.2.2-2) ... Setting up python-dbus-dev (1.1.1-1) ... Setting up python-dbus  $(1.1.1-1)$  ... Remove stale byte-compiled files... Setting up bluez (4.99-2) ... [ ok ] Reloading system message bus config...done. [ ok ] Starting bluetooth: bluetoothd rfcomm. E Setting up python-gobject-2 (2.28.6-10) ... Setting up python-gobject  $(3.2.2-2)$  ... pi@raspberrypi ~ \$

### **hcitool dev**

to see the bluetooth USB module

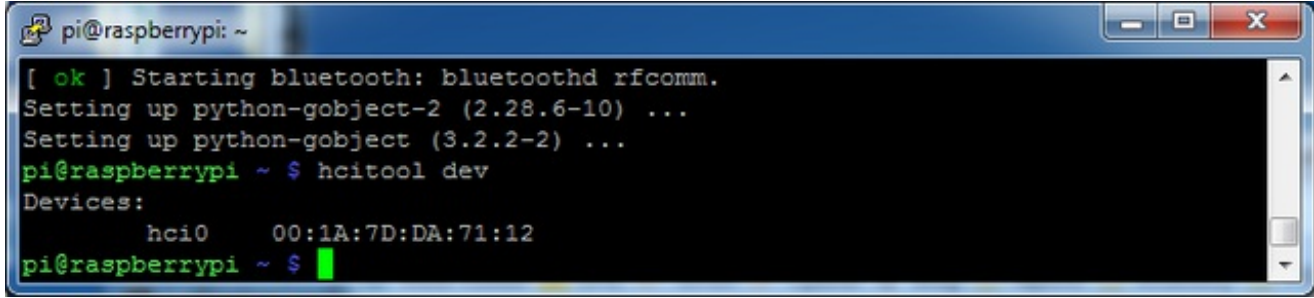

Lastly, we'll make a minor edit to allow passkey-less pairing. Run

### **sudo nano /usr/bin/bluez-simple-agent**

To edit the agent that manages BT pairing. Type**Control-W** to search for **KeyboardDisplay**

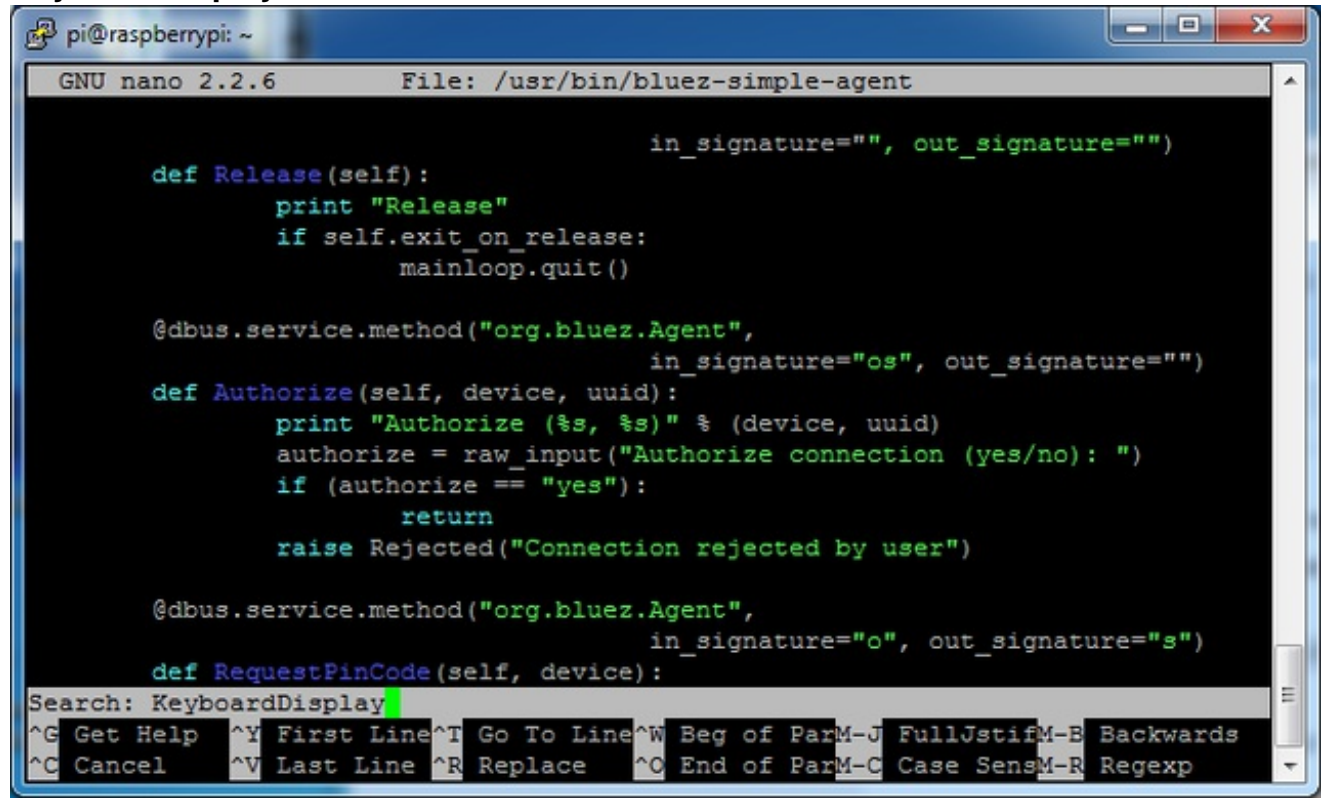

Then edit that line and change **KeyoardDisplay** to **DisplayYesNo**

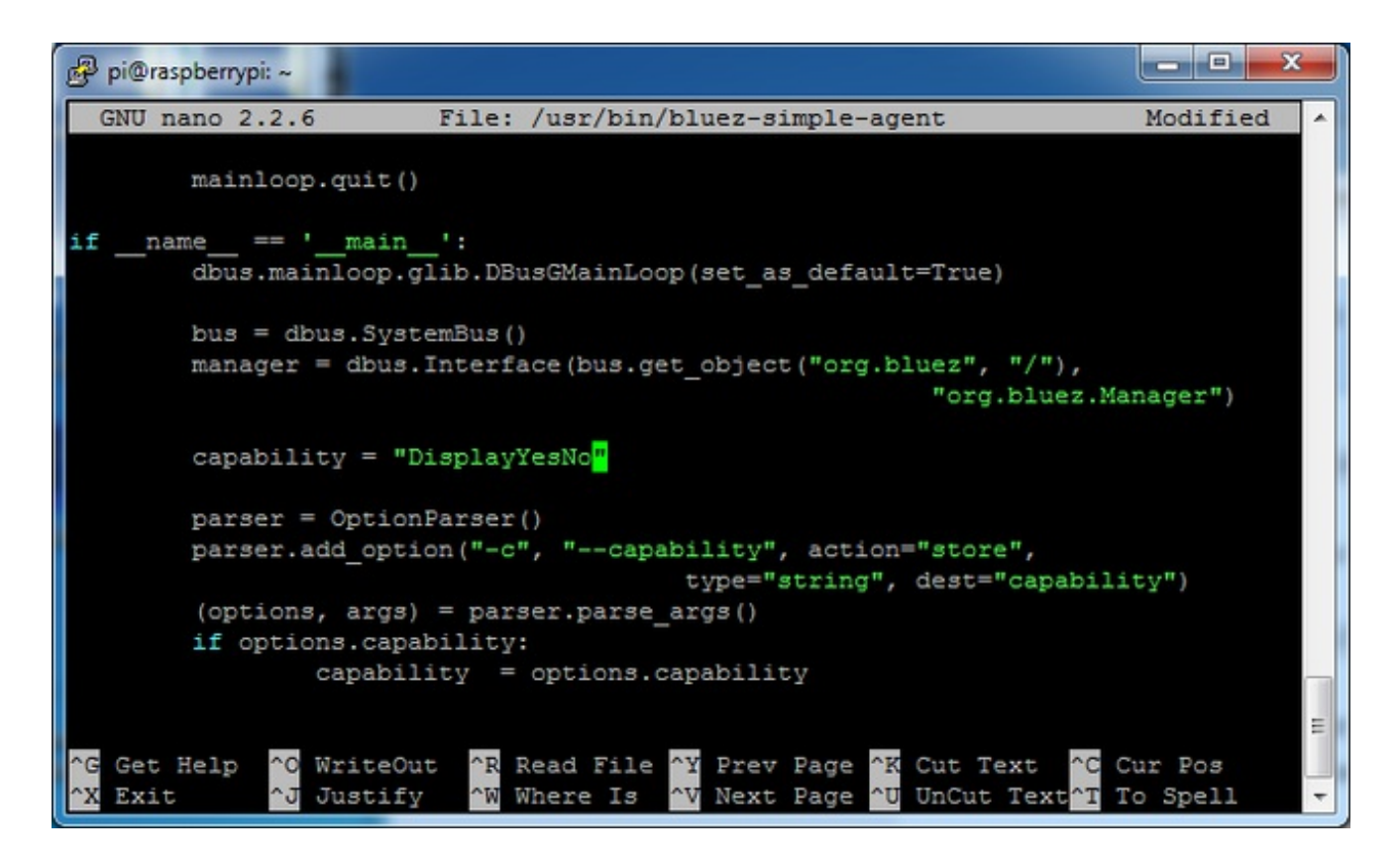

# <span id="page-24-0"></span>**Step 2. Power the Bluefruit EZ-Key and Press the Pair Button**

The title of this step is pretty much what you have to do. Remember that you have solder the 0.1" headers to the module or at least solder wires to the **Vin** and **Ground** connections. Connect Vin to 3 to 16VDC (5V is ideal) and ground to the ground power wire.

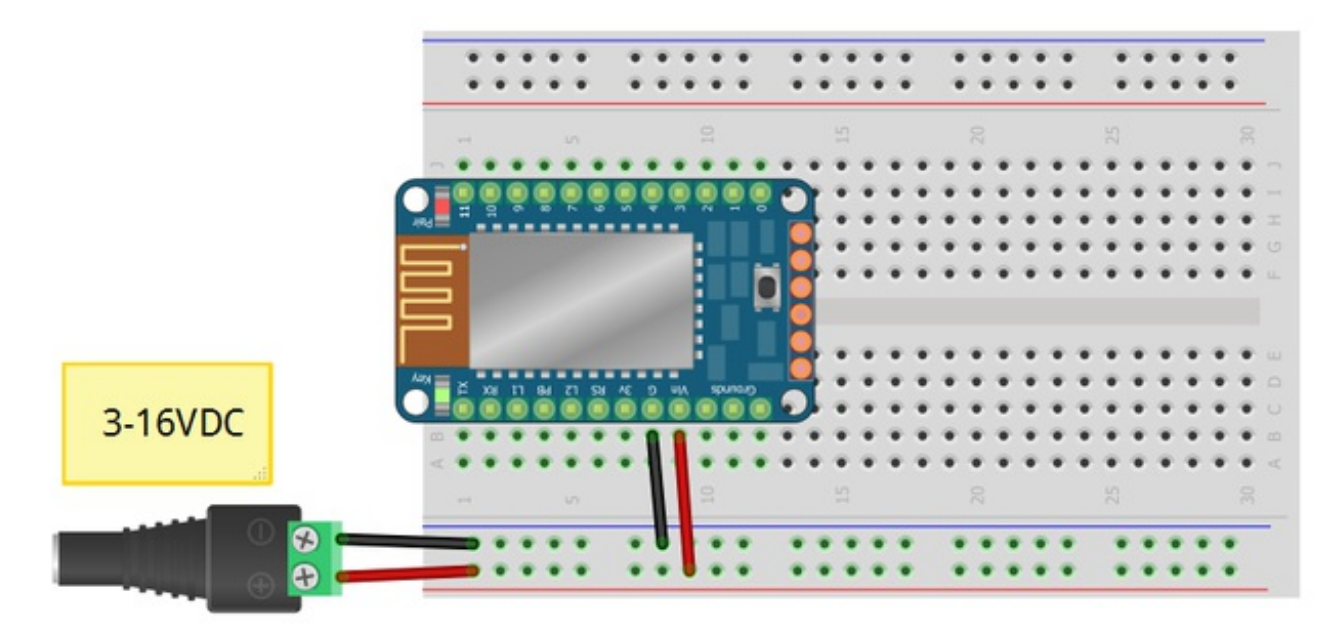

You should see the red LED blink. Now **press the mini button on the EZ Keyfor 5 seconds** and release, this will erase any old pairing information and let you re-pair to your computer.

The red LED will now blink at a steady once-a-second.

# <span id="page-25-0"></span>**Step 3. Scan & Connect to Bluefruit Module**

Now it's time to find the Bluefruit device. Run

hcitool scan

to scan for devices. You may have to run it once or twice to see the Adafruit device pop up

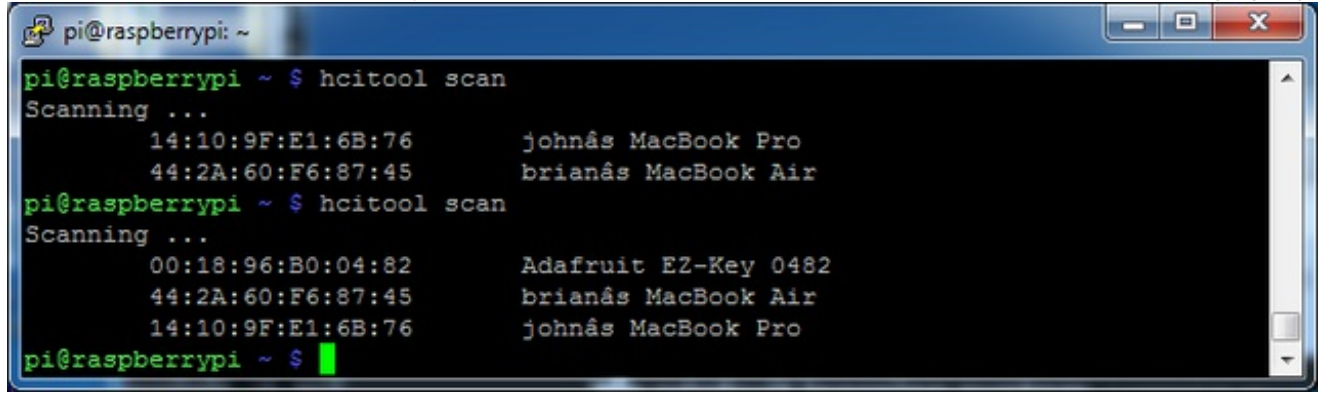

See that long number before the name? Starts with 00:18:... ? Each module has a **unique** identifier number. Your setup will have a different ID so be sure to type out the exact same ID you have. We will proceed as if you were pairing to the module on my desk :)

We will now create a device for the keyboard. Type in

### **sudo bluez-simple-agent hci0 00:18:96:B0:04:82**

But changing it to the ID number you have

| pi@raspberrypi: ~                                                  | -                    | E |
|--------------------------------------------------------------------|----------------------|---|
| 44:2A:60:F6:87:45                                                  | brianâs MacBook Air  |   |
| pi@raspberrypi ~ \$ hcitool scan                                   |                      |   |
| Scanning                                                           |                      |   |
| 00:18:96:B0:04:82                                                  | Adafruit EZ-Key 0482 |   |
| 44:2A:60:F6:87:45                                                  | brianâs MacBook Air  |   |
| 14:10:9F:E1:6B:76                                                  | johnâs MacBook Pro   |   |
| pi@raspberrypi ~ \$ sudo bluez-simple-agent hci0 00:18:96:B0:04:82 |                      |   |
| Release                                                            |                      |   |
| New device (/org/bluez/2954/hci0/dev 00 18 96 B0 04 82)            |                      |   |
| pi@raspberrypi ~ \$                                                |                      |   |

Next, we will *trust* this keyboard. Type in

### **sudo bluez-test-device trusted 00:18:96:B0:04:82 yes**

(don't forget that yes at the end) followed by

### **sudo bluez-test-device trusted 00:18:96:B0:04:82**

(no yes at the end)

You should see a **1** after the last command. If you get a**0** try again, check that you typed the #'s right.

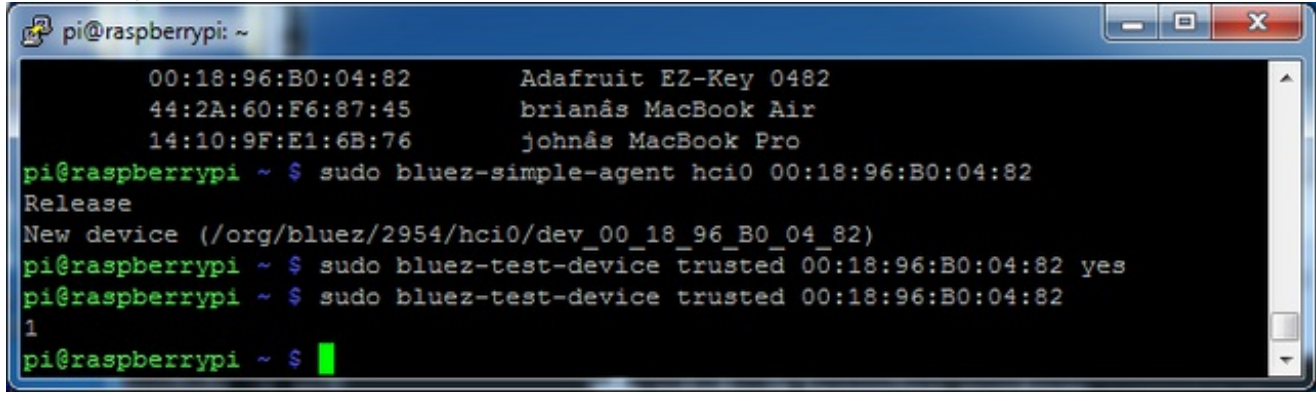

Finally, we can connect! The last command to run is:

### **sudo bluez-test-input connect 00:18:96:B0:04:82**

If you want to ever remove the pairing, type in

#### **sudo bluez-test-device remove 00:18:96:B0:04:82**

Now you will notice the red LED on the module blink slower.

```
o el
                                                                                  \overline{\mathbf{x}}pi@raspberrypi: ~
        44:2A:60:F6:87:45
                                 brianâs MacBook Air
                                                                                    A
        14:10:9F:E1:6B:76
                                 johnâs MacBook Pro
pi@raspberrypi ~ $ sudo bluez-simple-agent hci0 00:18:96:B0:04:82
Release
New device (/org/bluez/2954/hci0/dev 00 18 96 B0 04 82)
pi@raspberrypi ~ $ sudo bluez-test-device trusted 00:18:96:B0:04:82 yes
pi@raspberrypi ~ $ sudo bluez-test-device trusted 00:18:96:B0:04:82
pi@raspberrypi ~ $ sudo bluez-test-input connect 00:18:96:B0:04:82pi@raspberrypi ~ $
```
REMEMBER! This is a USB keyboard so if you are SSH'd or connecting via a Console cable, you WON'T see keystrokes appear. On a Raspberry Pi you have to connect a TV to the Composite or HDMI outputs to see the keyboard input.

### <span id="page-28-0"></span>**User Manual**

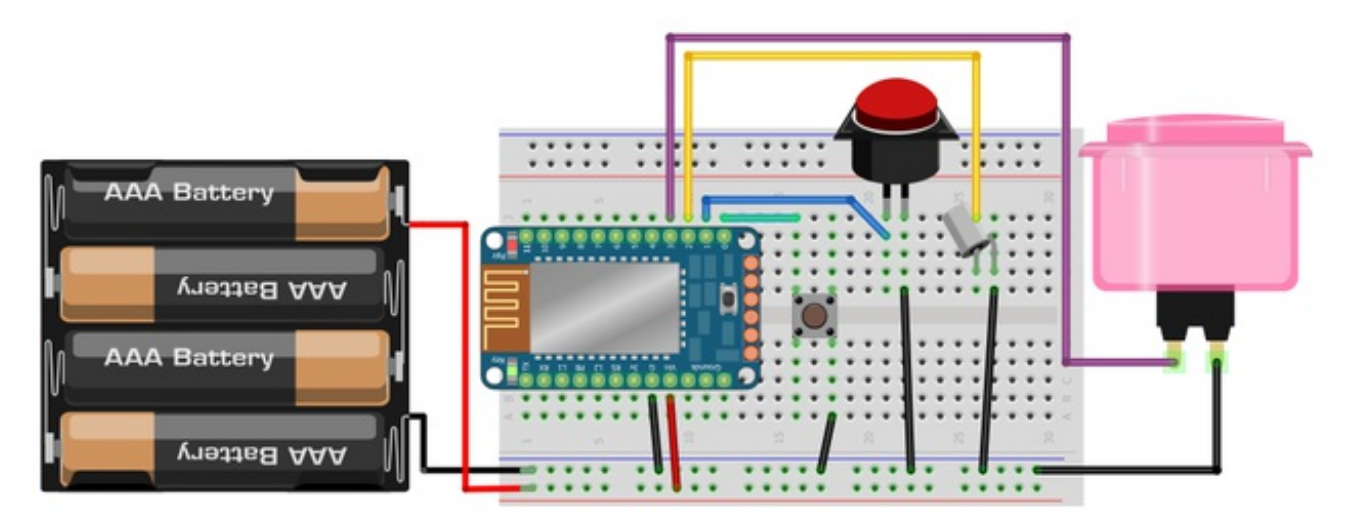

The user manual is the shortest page of this guide, because its *really really easy* to get going.

- 1. Power the EZ-Key with 3-16VDC power. Batteries work great: 3 or 4 alkaline or rechargeable 1.5V, a 9V, Lithium Ion/Polymer, Lead acid... Whatever you have!
- 2. Pair the EZ-Key to your computer, laptop, tablet or phone
- 3. Connect one side of a switch to GPIO #0 through #11. Connect the other side to Ground.
- 4. Open up a notepad or text editor on the paired computer
- 5. Press the switch to send a key code
- 6. Profit?

You will be able to see the green LED blink every time it detects a switch and sends the keycode.

Since GPIO #0 through #3 are arrow keys, they might be more difficult to detect if the notepad software is empty. Try GPIO #4 through #11 which send printable characters

When a switch is pressed, a KEYDOWN command is sent, when it is release, a matching KEYUP goes out. You can have up to 6 switches pressed at once and it will be like they were pressed all at the same time. 6 is a strict limit of Bluetooth.

**Don't forget: You don't have to use a plain clicky switch! Try tilt sensors, reed switches, conductive velcro, big stompy buttons, arcade joysticks, ANYTHING that**

#### **makes/breaks two contacts**

Here is the default switch-to-key mapping:

- #0 Up Arrow
- #1 Down Arrow
- #2 Left Arrow
- #3 Right Arrow
- $•$  #4 Return
- #5 Space
- #6 the number '1'
- $\bullet$  #7 the number '2'
- #8 lowercase 'w'
- #9 lowercase 'a'
- #10 lowercase 's'
- #11 lowercase 'd'

You can customize these with a little bit of effort, see the Remapping Buttons page.

# <span id="page-29-0"></span>**Dimensions in Inches & mm**

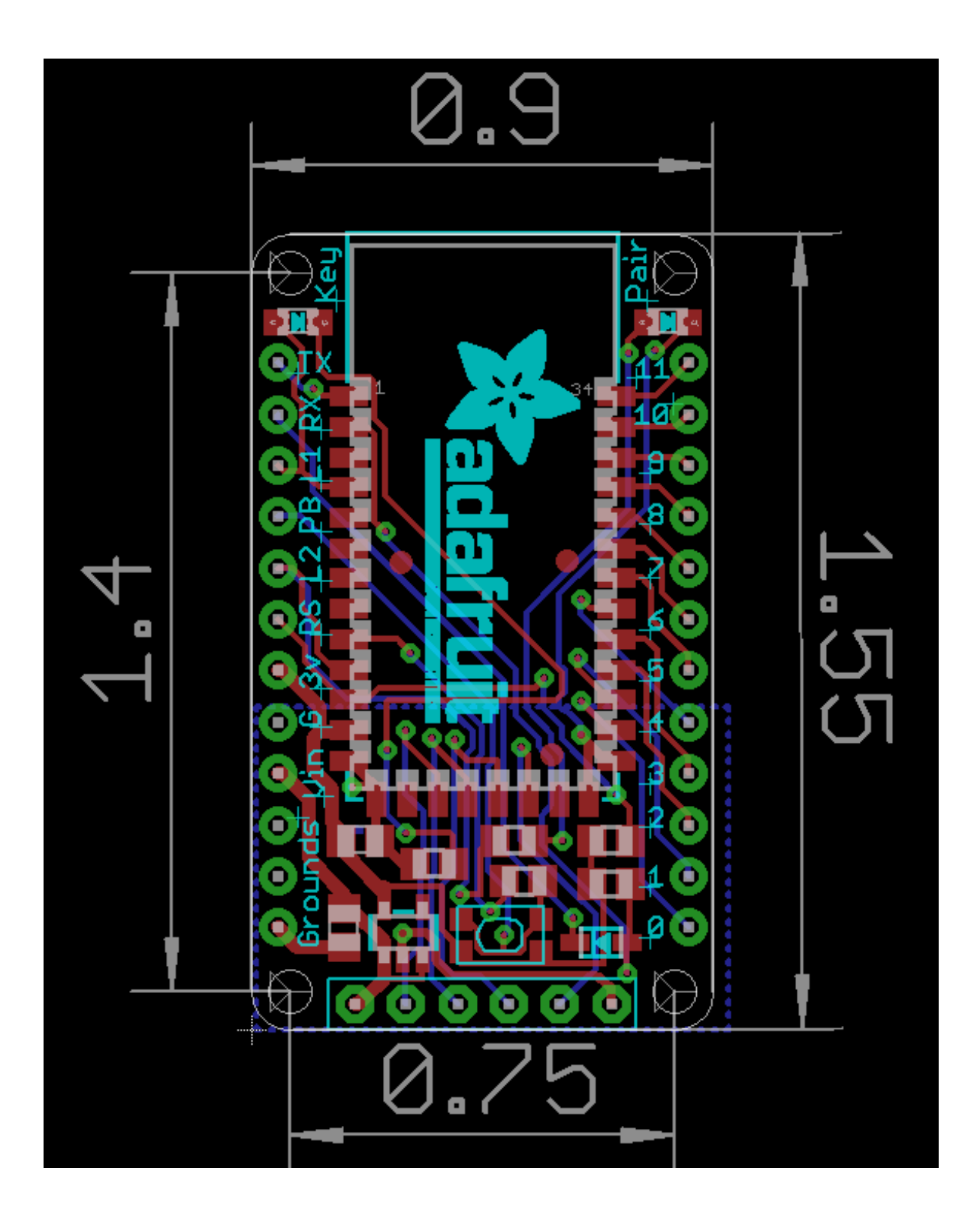

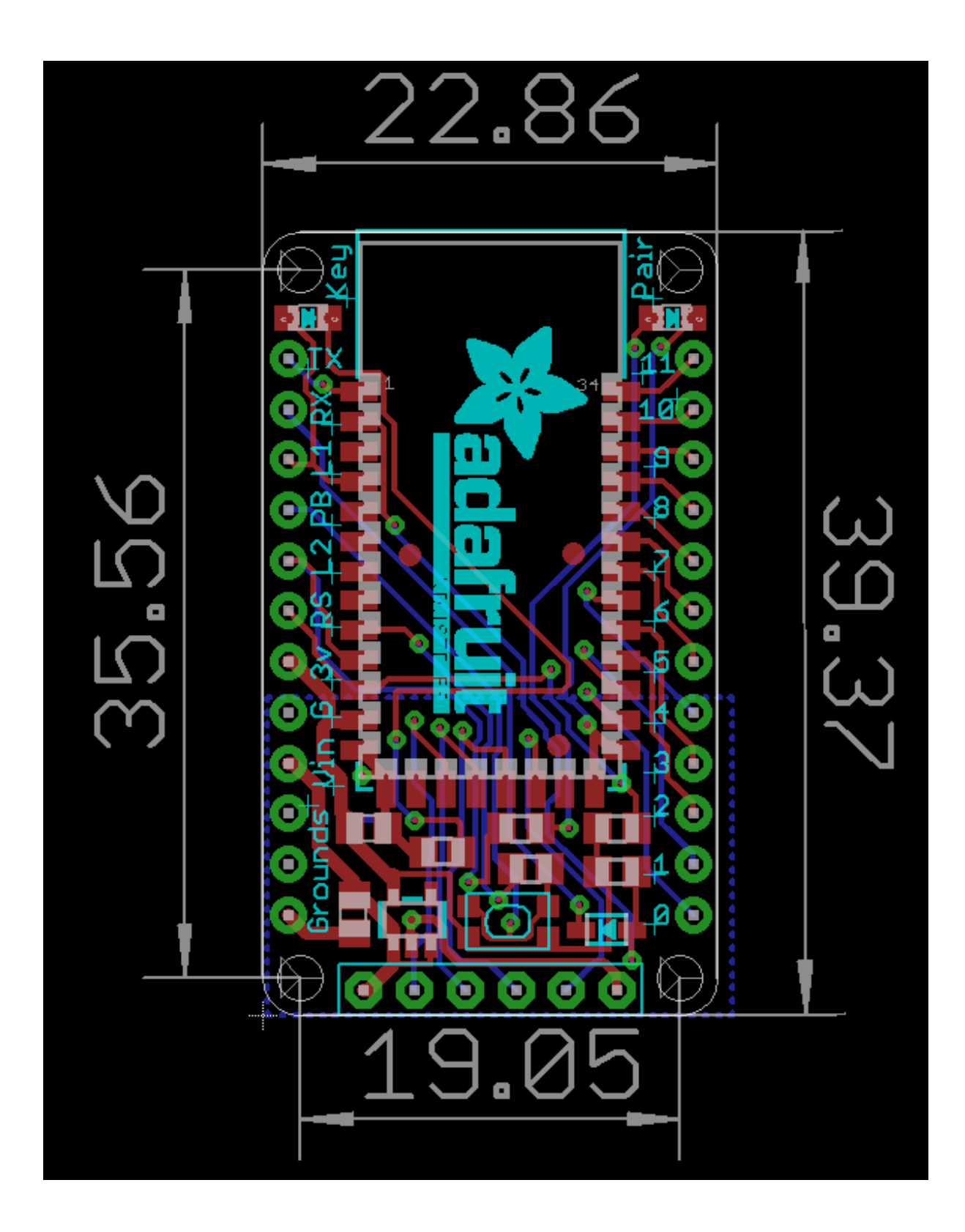

# <span id="page-32-0"></span>**Sending Keys/Mouse Via Serial**

For advanced users, you may want to hook up your Bluefruit to a microcontroller and send characters or strings via Bluetooth.

You can do this with the UART port on the EZ-Key. The UART pins are labeled RX (data going *into* the module) and TX (debug data coming*out* of the module). You can get away with just connecting to RX. The RX pin is 5V compliant, you can send it 3V or 5V TTL logic levels. Use 9600 baud serial, all microcontrollers will support this.

You can also send raw HID Keyboard reports for complex key-stroke combinations and controls.

**In version v1.1 (Oct 22, 2013 or later)**HID Mouse reports are also supported, you can send mouse movement and clicks via the UART and microcontroller **In version v1.2 (Nov 2013 or later)**HID consumer report keys are supported, there are a few supported 'multimedia keys' - see below for a list and how to send via the UART

Don't forget to also tie a ground pin from your microcontroller to the EZ-Key for the logic ground reference!

### <span id="page-32-1"></span>**Printable character keymap**

For printing ASCII characters, you can simply send those to the UART and they will be 'typed out'. See below for the list of printable ASCII characters, starting with 0x20 and ending with 0x7E

Thanks to [Wikipedia](http://en.wikipedia.org/wiki/ASCII_chart) for this nice chart!(http://adafru.it/cJX)

**Binary Oct Dec Hex Glyph** 0000 040 32 20 0001 041 33 21 ! 0010 042 34 22 " 0011 043 35 23 # 0100 044 36 24 \$ 0101 045 37 25 %

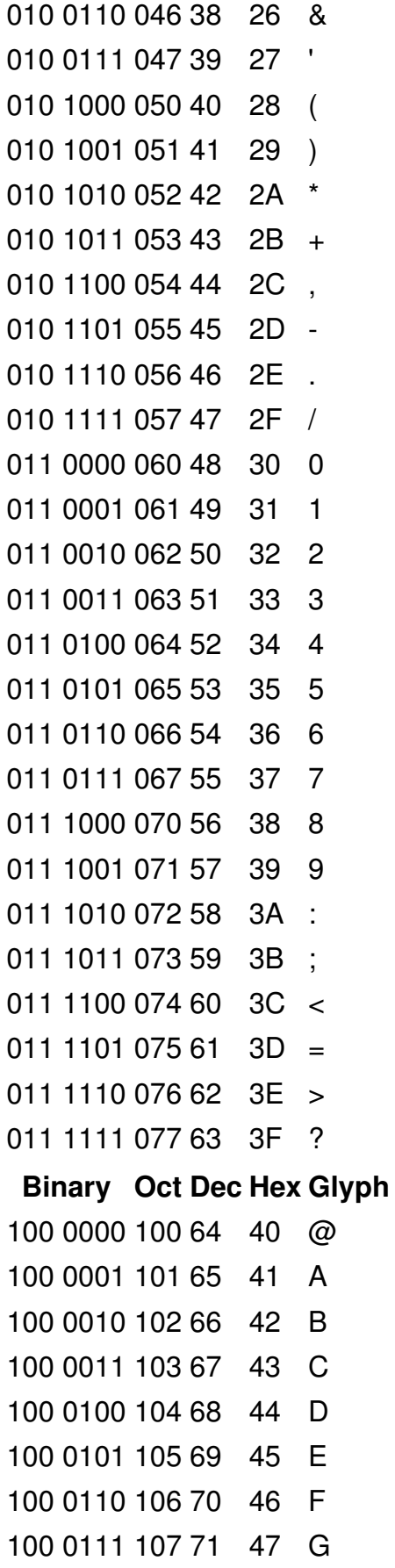

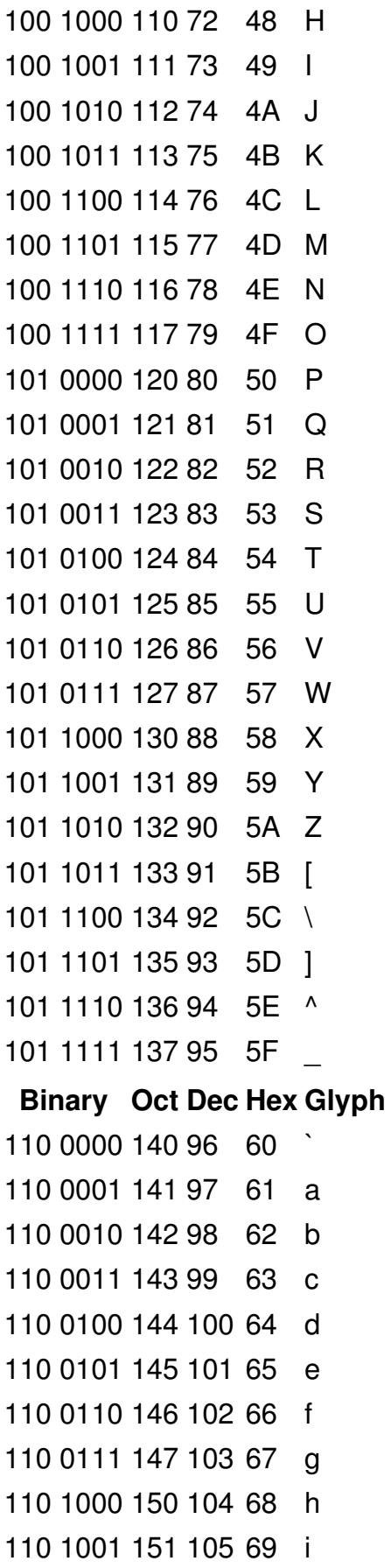

### <span id="page-35-0"></span>**Non-printable Characters**

There's a lot of other keycodes you may want to send, here is the mapping from the 8-bit byte to the keycode sent.

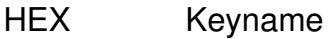

- 0x01 Insert
- 0x02 Home
- 0x03 Page Up
- 0x04 Delete
- 0x05 End

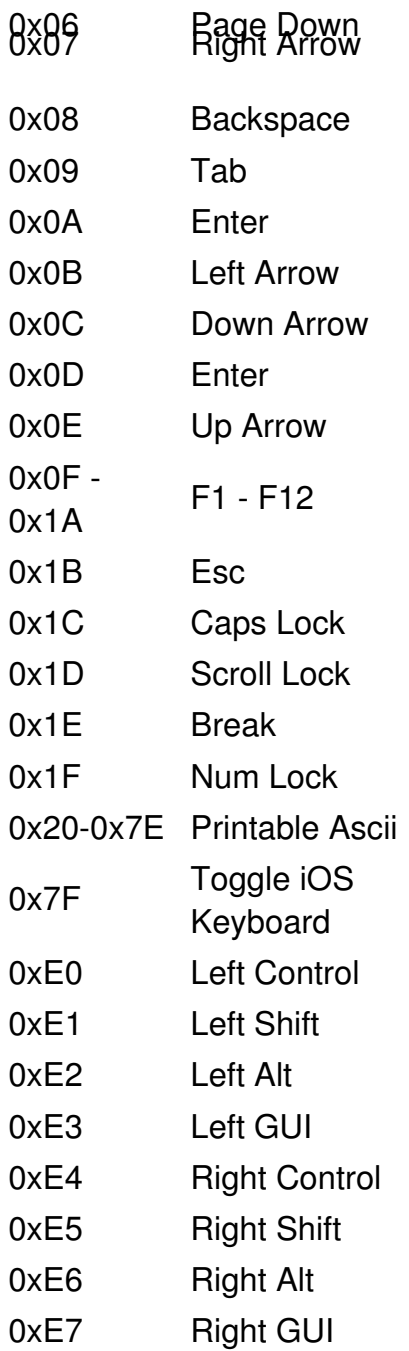

### <span id="page-36-0"></span>**Raw HID Keyboard Reports**

Bluefruit can send raw HID Keyboard reports. This allows sending any modifier keys + up to 6 keycodes at once. Its advanced but super useful for when you want to have fine-control of keypresses!

Raw HID reports start with **0xFD** and have 8 bytes following. For keyboard, its

### **0xFD [modifiers] 0x00 [keycode1] [keycode2] [keycode3] [keycode4] [keycode5] [keycode6]**

Raw USB HID keycodes are not the same as ASCII!

Here's a list of USB HID keycodes (its in java format but you get the idea), you can also get another list here

[http://www.freebsddiary.org/APC/usb\\_hid\\_usages.php](http://www.freebsddiary.org/APC/usb_hid_usages.php) (http://adafru.it/cQV) under "7 Keyboard"

```
// Bits in usbHidKeyboardInput.modifiers
final byte MODIFIER_NONE = byte((0));
final byte MODIFIER_CONTROL_LEFT =byte((1<<0));
final byte MODIFIER_SHIFT_LEFT =byte((1<<1));
final byte MODIFIER ALT LEFT = byte((1<<2));
final byte MODIFIER_GUI_LEFT = byte((1<<3));
final byte MODIFIER_CONTROL_RIGHT =byte((1<<4));
final byte MODIFIER_SHIFT_RIGHT =byte((1<<5));
final byte MODIFIER_ALT_RIGHT =byte((1<<6));
final byte MODIFIER GUI_RIGHT =byte((1<<7));
```
// Values for usbHidKeyboardInput.keyCodes

// Only the key codes for common keys are defined here. See Hut1\_12.pdf for a full list.

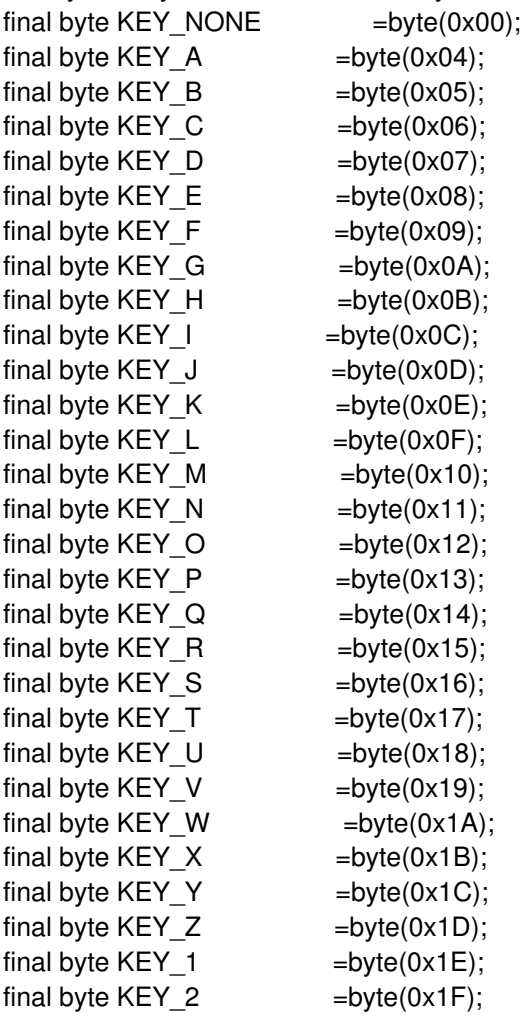

final byte  $KEY_3$  =byte(0x20); final byte KEY  $4 =$ byte(0x21); final byte KEY  $5$  =byte(0x22); final byte  $KEY_6$  =byte(0x23); final byte KEY 7  $=$  byte(0x24); final byte  $KEY_8$  =byte(0x25); final byte KEY  $9$  =byte(0x26); final byte KEY  $0 =$ byte(0x27); final byte  $KEY\_RETURN$  =byte(0x28); final byte KEY ESCAPE  $=$  byte(0x29); final byte  $KEY\_BACKSPACE$  =byte(0x2A); final byte KEY TAB  $=$  byte(0x2B); final byte KEY SPACE  $=$  byte(0x2C);  $final$  byte KEY\_MINUS  $=$  byte(0x2D); final byte KEY  $EQUAL$  =byte(0x2E); final byte KEY\_BRACKET\_LEFT = = byte(0x2F); final byte KEY\_BRACKET\_RIGHT = byte(0x30); final byte KEY\_BACKSLASH  $=$  byte(0x31); final byte KEY\_EUROPE\_1 =byte(0x32);  $final$  byte KEY\_SEMICOLON  $=$  byte(0x33); final byte  $KEY\_APOSTROPHE$  =byte(0x34); final byte KEY GRAVE  $=$  byte(0x35); final byte KEY COMMA  $=$  byte(0x36); final byte KEY\_PERIOD  $=$  byte(0x37);  $final$  byte KEY\_SLASH  $=byte(0x38);$ final byte KEY\_CAPS\_LOCK =  $=$  byte(0x39); final byte KEY F1  $=$  byte(0x3A); final byte  $KEY_F2$  =byte(0x3B); final byte KEY F3  $=$ byte(0x3C); final byte  $KEY_F4$  =byte(0x3D); final byte  $KEY_F5$  =byte(0x3E); final byte KEY F6  $=$  byte(0x3F); final byte KEY F7  $=$  byte(0x40); final byte KEY F8  $=$ byte(0x41); final byte KEY F9  $=$  byte(0x42); final byte  $KEY_F10$  = byte(0x43); final byte KEY F11  $=$ byte(0x44); final byte  $KEY_F12$  =byte(0x45); final byte KEY\_PRINT\_SCREEN =  $byte(0x46)$ ; final byte KEY\_SCROLL\_LOCK =  $byte(0x47)$ ; final byte  $KEY\_PAUSE$  =byte(0x48); final byte KEY\_INSERT  $=$  byte(0x49); final byte  $KEY$  HOME  $=byte(0x4A);$  $final$  byte KEY\_PAGE\_UP  $=$  byte(0x4B); final byte KEY DELETE  $=$  byte(0x4C); final byte  $KEY\_END$  =byte(0x4D); final byte KEY\_PAGE\_DOWN =  $byte(0x4E)$ ; final byte KEY\_ARROW\_RIGHT =  $byte(0x4F)$ ; final byte KEY\_ARROW\_LEFT =  $byte(0x50)$ ; final byte KEY\_ARROW\_DOWN =  $byte(0x51)$ ; final byte KEY\_ARROW\_UP = byte(0x52);

final byte KEY\_NUM\_LOCK =  $=$  byte(0x53); final byte KEY\_KEYPAD\_DIVIDE =  $byte(0x54)$ ; final byte KEY\_KEYPAD\_MULTIPLY =byte(0x55); final byte KEY\_KEYPAD\_SUBTRACT = byte(0x56); final byte KEY\_KEYPAD\_ADD =byte(0x57); final byte  $KEY$   $KEY$   $F$   $AD$   $ENTER$  = byte(0x58); final byte KEY\_KEYPAD\_1 =byte(0x59); final byte KEY\_KEYPAD\_2 =  $byte(0x5A);$ final byte  $KEY\_KEYPAD_3$  =byte(0x5B); final byte KEY\_KEYPAD\_4 = = byte(0x5C); final byte  $KEY\_KEYPAD_5$  =byte(0x5D); final byte KEY\_KEYPAD\_6 = byte(0x5E); final byte KEY\_KEYPAD\_7 =  $byte(0x5F)$ ; final byte KEY\_KEYPAD\_8 = byte(0x60); final byte KEY\_KEYPAD\_9 =  $byte(0x61)$ ; final byte KEY\_KEYPAD\_0 = byte(0x62); final byte KEY\_KEYPAD\_DECIMAL =byte(0x63); final byte KEY\_EUROPE\_2 = byte(0x64); final byte KEY\_APPLICATION = byte(0x65); final byte  $KEY\_POWER$  =byte(0x66); final byte KEY\_KEYPAD\_EQUAL =  $byte(0x67)$ ; final byte KEY F13  $=$  byte(0x68); final byte KEY F14  $=$  byte(0x69); final byte KEY F15  $=$ byte(0x6A); final byte KEY\_CONTROL\_LEFT =byte(0xE0); final byte  $KEY\_SHIFT\_LEFT$  =byte(0xE1); final byte KEY\_ALT\_LEFT  $=$  byte(0xE2); final byte  $KEY\_GUI\_LEFT$  =byte(0xE3); final byte KEY\_CONTROL\_RIGHT =byte(0xE4); final byte KEY\_SHIFT\_RIGHT =byte(0xE5); final byte  $KEY\_ALT\_RIGHT$  =byte(0xE6); final byte KEY\_GUI\_RIGHT  $=$  byte(0xE7);

Here is the Arduino function we use to send a raw **keyCommand**. For example, if you want to send the keystroke for the letter 'a' (no shift) you'll want to call

keyCommand(0, 4);

to press the keycode 4 ('a') followed by a release

keyCommand(0, 0);

if you want to send the keystroke for SHIFT 'a' you'll want to call

keyCommand(MODIFIER\_SHIFT\_LEFT, 4);

if you want to send the keystroke for CTRL-SHIFT 'a' you'll want to call

keyCommand(MODIFIER\_SHIFT\_LEFT | MODIFIER\_CONTROL\_LEFT, 4);

You can also send multiple keystrokes ('chords'). If you want to press 'a' and 'b' at the same time, send

```
keyCommand(0, 4, 5);
```
for keycodes 4 and 5 at the same time. You can send up to 6 consecutive keys at once, don't forget to send the release 'key up' command or the key will be 'stuck'!

```
void keyCommand(uint8_t modifiers, uint8_t keycode1, uint8_t keycode2 = 0, uint8_t keycode3 = 0,
         uint8_t keycode4 = 0, uint8_t keycode5 = 0, uint8_t keycode6 = 0) {
 BT.write(0xFD); // our command
 BT.write(modifiers); // modifier!
 BT.write((byte)0x00); // 0x00
 BT.write(keycode1); // key code #1
 BT.write(keycode2); // key code #2
 BT.write(keycode3); // key code #3
 BT.write(keycode4); // key code #4
 BT.write(keycode5); // key code #5
 BT.write(keycode6); // key code #6
}
```
### <span id="page-40-0"></span>**Raw HID Mouse Reports**

As of v1.1 (shipping Oct 22, 2013) Bluefruit can also send raw HID Mouse reports. This allows moving and clicking a virtual mouse! Mouse reports are *relative* movement. So you can send 'go left 4 units' but you cant send 'go to absolute location x, y'

Raw HID reports start with **0xFD** and have 8 bytes following. For mouse, its **0xFD 0x00 0x03 [buttons] [left/right] [up/down] 0x0 0x0 0x0**

For buttons, its a bitmask, left button (button 0) is**0x01** right button (button 1) is**0x02**, etc so that **button n** is **(1 << n)** you can | these together

up/down/left/right are again, relative movements. You can move up to +127 up/left to -127 down/right units at a time.

```
void mouseCommand(uint8_t buttons, uint8_t x, uint8_t y) {
 BT.write(0xFD);
 BT.write((byte)0x00);
 BT.write((byte)0x03);
 BT.write(buttons);
 BT.write(x);
 BT.write(y);
 BT.write((byte)0x00);
 BT.write((byte)0x00);
```

```
BT.write((byte)0x00);
}
```
For example if we wanted to click the left button and drag the mouse down 50 units send

```
mouseCommand(0x1, 0, -50);
```
### <span id="page-41-0"></span>**Raw HID Consumer Reports**

As of v1.2, Bluefruit can send raw HID consumer reports. There are "Home", "KeyboardLayout", "Search", "Snapshot", "VolumeUp", "VolumeDown", "Play/Pause", "Fast Forward", "Rewind","Scan Next Track", "Scan Previous Track", "Random Play","Stop" keys you can use with a 2 bytes bitmask.

Raw HID consumer report start with**0xFD** and have 8 bytes following. For consumer keys, its

### **0xFD 0x00 0x02 [bitmask] [bitmask] 0x0 0x0 0x0 0x0**

"Home" is bit 0, the bitmask is 0x01 0x00 "Stop" is bit 12, the bitmask is 0x00 0x10

You can | these together like mouse report

```
void consumerCommand(uint8_t mask0,uint8_t mask1) {
 BT.write(0xFD);
 BT.write((byte)0x00);
 BT.write((byte)0x02);
 BT.write(mask0);
 BT.write(mask1);
 BT.write((byte)0x00);
 BT.write((byte)0x00);
 BT.write((byte)0x00);
 BT.write((byte)0x00);
}
```
For example if we wanted to click the Play/Pause

```
consumerCommand(0x40,0x00);
```
Then release it

```
consumerCommand(0x00,0x00);
```
# <span id="page-42-0"></span>**Testing Sketch (Arduino)**

We use this code to generate/test the various UART-sendable characters, you can use it for reference to control via an Arduino or other microcontroller. Remember that some of these non-printing characters can really confuse your computer so use with care!

```
// Adafruit test code for Bluefruit EZ-Key serial reports
// Uncomment tests as you wish, remember that this will
// send various keypresses to your computer which may really
// annoy it! We used
// http://www.cambiaresearch.com/articles/15/javascript-char-codes-key-codes
// to test the non-printing characters!
// Connect the RX pin on the EZ-Key to digital #2 on the UNO
#include <SoftwareSerial.h>
SoftwareSerial BT = SoftwareSerial(3, 2);
void printabletest() {
 Serial.println("Testing printable 0x20-0x7E...");
 for (char c = 0x20; c \le 0x7E; c++) {
  Serial.write(c);
  BT.write(c);
  delay(10);
 }
 BT.write('\n');
 delay(3000);
 Serial.read(); // eat one char
 Serial.println();
 for (uint16 t = 0; i<200; i++) {
  while (Serial.available())
    Serial.write(Serial.read());
  delay(10);
 }
}
void nonprinting() {
 Serial.println("Insert");
 BT.write(1); delay(1000);
 Serial.println("Home");
 BT.write(2); delay(1000);
 Serial.println("Page Up");
 BT.write(3); delay(1000);
 Serial.println("Delete");
 BT.write(4); delay(1000);
```
Serial.println("End"); BT.write(5); delay(1000);

Serial.println("Page Down"); BT.write(6); delay(1000); Serial.println("Right Arrow"); BT.write(7); delay(1000); Serial.println("Backspace"); BT.write(8); delay(1000); Serial.println("Tab"); BT.write(9); delay(1000); Serial.println("Enter"); BT.write(10); delay(1000); Serial.println("Left Arrow"); BT.write(11); delay(1000); Serial.println("Down Arrow"); BT.write(12); delay(1000); Serial.println("Enter"); BT.write(13); delay(1000); Serial.println("Up Arrow"); BT.write(14); delay(1000); for (uint8\_t i=15; i<27; i++) { Serial.print("F"); Serial.println(i-14, DEC); BT.write(i); delay(500); } Serial.println("ESC"); BT.write(27); delay(1000); Serial.println("Capslock"); BT.write(28); delay(1000); Serial.println("Scroll lock"); BT.write(29); delay(1000); Serial.println("Break"); BT.write(30); delay(1000); Serial.println("Numlock"); BT.write(31); delay(500); } void altkeystest() { Serial.println("Left Control\n"); BT.write(0xE0); delay(500); Serial.println("Left Shift\n"); BT.write(0xE1); delay(500); Serial.println("Left Alt\n"); BT.write(0xE2); delay(500); Serial.println("Left GUI\n"); BT.write(0xE3); delay(500); Serial.println("Right Control\n"); BT.write(0xE4); delay(500);

```
Serial.println("Right Shift\n");
 BT.write(0xE5);
 delay(500);
 Serial.println("Right Alt\n");
 BT.write(0xE6);
 delay(500);
 Serial.println("Right GUI\n");
 BT.write(0xE7);
 delay(500);
}
void iphonekeyboard() {
 while (1) {
  Serial.println("toggle keyboard");
  BT.write(0x7F);
  delay(1000);
 }
}
void keyCommand(uint8_t modifiers, uint8_t keycode1, uint8_t keycode2 = 0, uint8_t keycode3 = 0,
          uint8 t keycode4 = 0, uint8 t keycode5 = 0, uint8 t keycode6 = 0) {
 BT.write(0xFD); // our command
 BT.write(modifiers); // modifier!
 BT.write((byte)0x00); // 0x00
 BT.write(keycode1); // key code #1
 BT.write(keycode2); // key code #2
 BT.write(keycode3); // key code #3
 BT.write(keycode4); // key code #4
 BT.write(keycode5); // key code #5
 BT.write(keycode6); // key code #6
}
void rawkeytest() {
 // test sending a single 'a' (keycode 4)
 keyCommand(0, 4);
 delay(100);
 keyCommand(0, 0);
}
/************** Support added in v1.1 */
void rawmousetest() {
 Serial.println("Move mouse!");
 Serial.println("Right");
 mouseCommand(0, -100, 0);
 delay(200);
 Serial.println("Down");
 mouseCommand(0, 0, -100);
 delay(200);
 Serial.println("Left");
 mouseCommand(0, 100, 0);
```

```
delay(200);
 Serial.println("Up");
 mouseCommand(0, 0, 100);
 delay(200);
}
void mouseCommand(uint8_t buttons, uint8_t x, uint8_t y) {
 BT.write(0xFD);
 BT.write((byte)0x00);
 BT.write((byte)0x03);
 BT.write(buttons);
 BT.write(x);
 BT.write(y);
 BT.write((byte)0x00);
 BT.write((byte)0x00);
 BT.write((byte)0x00);
}
/************** Support added in v1.1 */
void setup() {
 Serial.begin(9600);
 BT.begin(9600);
 Serial.println("Softserial/BT test!\n\rPress any key+return to start");
 while (! Serial.available());
 printabletest(); delay(200);
 //altkeystest();
 //nonprinting();
 //iphonekeyboard();
 //rawkeytest();
 //Supported in v1.1
 //rawmousetest();
}
void loop() {
}
```
# <span id="page-46-0"></span>**Remapping the Buttons (Serial)**

If you have a Bluefruit v1.1 or later, you can wirelessly re-map the keys, no need to use a console cable (altho the console cable technique will still work). Original v1.0 Bluefruits can only be remapped over serial console

The default buttons->keypresses will be satisfactory for most projects. However, you may want to customize those keys so when a GPIO pin is pulled to ground, a different keystroke is sent. It isn't that difficult to do! However, you will need an **FTDI** 

Friend [\(http://adafru.it/284\)](http://www.adafruit.com/products/284) or USB [console](http://www.adafruit.com/products/954) cable (http://adafru.it/954) to connect the EZ-Key to your computer.

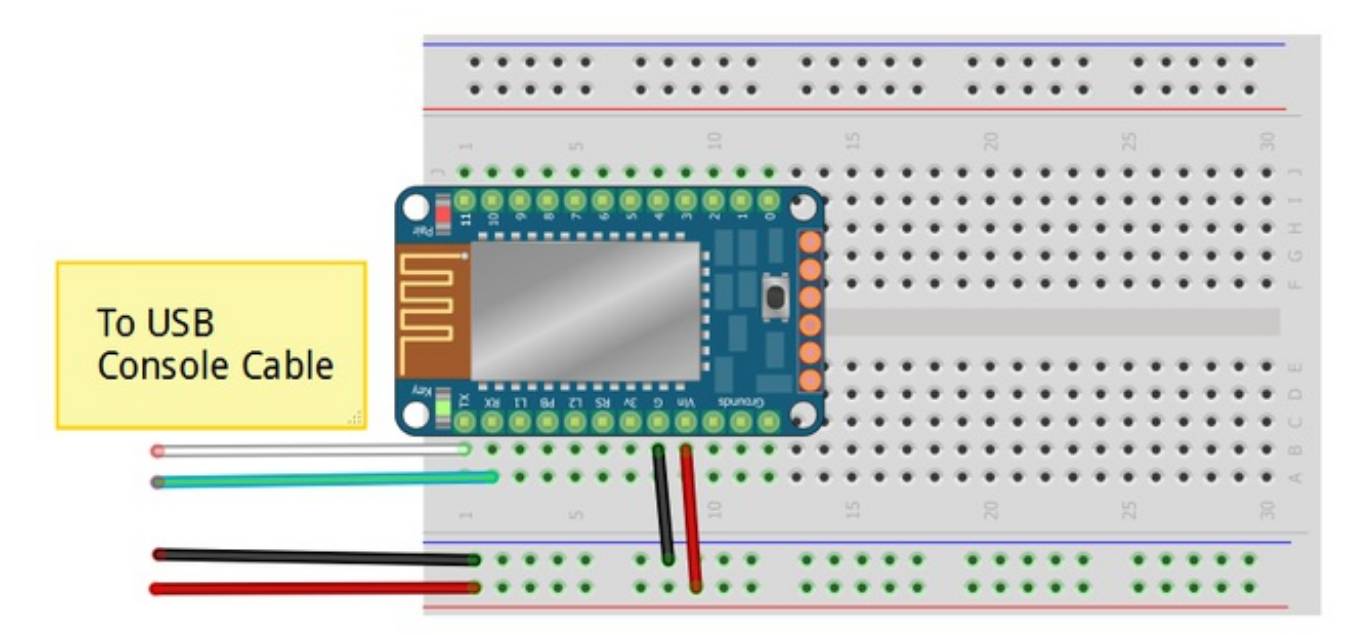

If using an FTDI friend, connect the TX pin of the EZ-Key to the RX pin on your FTDI friend and the RX pin to the TX pin (receiver goes to transmit). Also be sure to power the EZ-Key. You do not have to pair it for this remapping

You will have to put the EZ-Key into re-mapping mode. To do this, the pair-button must be pressed while the module is powered up. The easiest way to do this is to disconnect the red Vin wire from the console cable, press down on the button, then plug in the red wire, that's it!

As a 'safety' procedure, every time you power the module with the re-pair button pressed (to enter remapping mode) it will reload the default keymap. This is so if you somehow really mess things up, you can always get back to the default keymap without a console cable

# <span id="page-47-0"></span>**Load Processing Sketch**

We wrote the re-mapping software in Processing. Processing is cross-platform and easy to install (http://adafru.it/kA6). Please download [Processing](https://processing.org/download/?processing) v1.5.1 (http://adafru.it/cK1) since that's known to work

You'll also need to download and install the ControlP5 library

Click to download the [ControlP5](http://www.sojamo.de/libraries/controlP5/) library http://adafru.it/djs

Then click below to download the remap software

#### EZ-Key Remapper.zip

#### http://adafru.it/cK2

Uncompress and open the remapper.pde in Processing. Plug in the USB console cable or FTDI adapter. Select **Sketch->Run** menu item and look in the debug window below, you should see **Found Serial Ports:** and then a list of ports. On Windows, it will be something like **COM1, COM2, COM3** etc. On Mac/Linux it will be something like**/dev/USBtty** or **/dev/cu.usbserial**

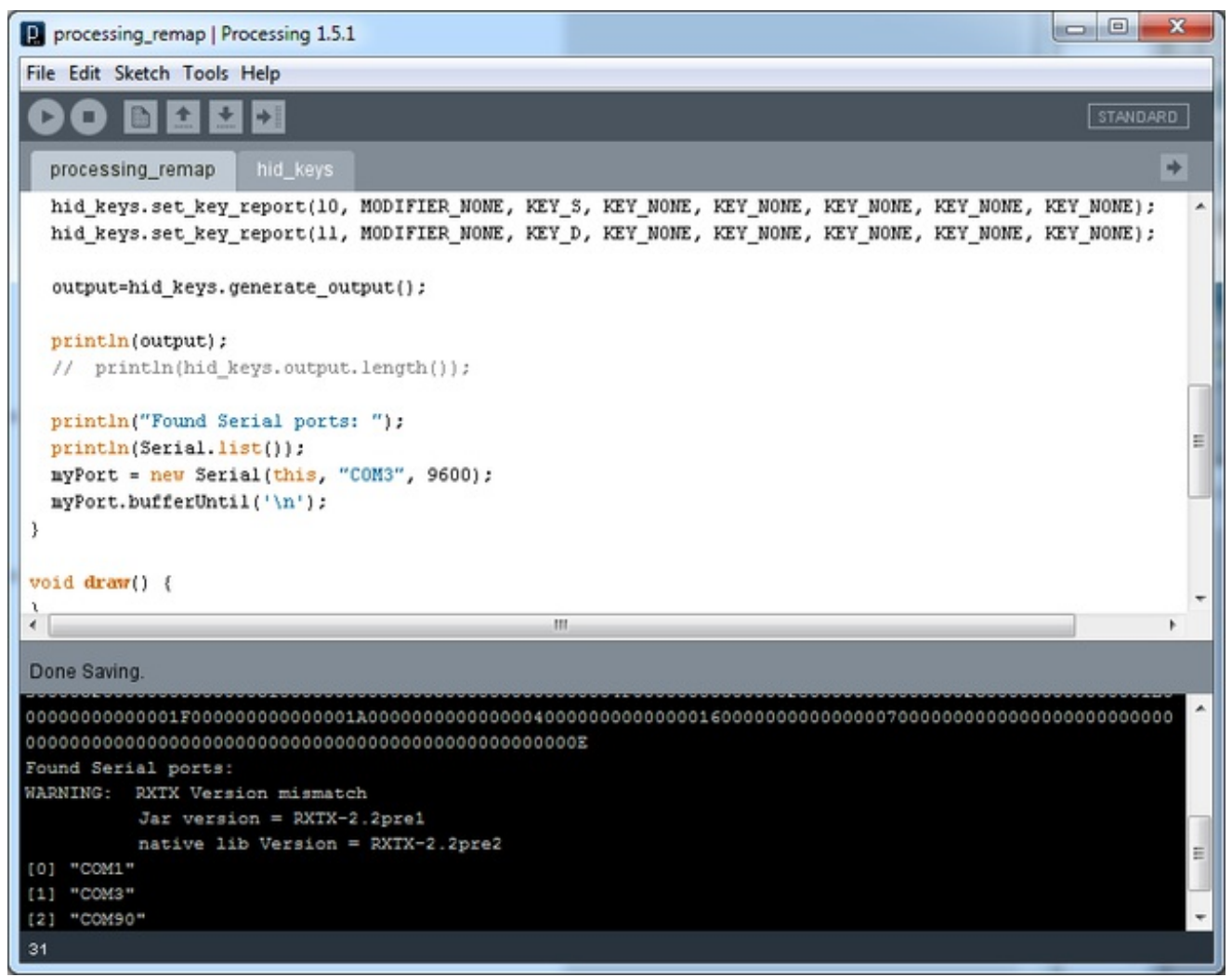

Copy and paste the list into a notepad, now **File->Run** it again, this time with the USB console cable unplugged. The list should be one line shorter. In this case **COM3** is missing. That means that the cable name is **COM3** in the line

```
myPort = new Serial(this, "COM3", 9600);
```
Change "COM3" to whatever the cable name is. Again, for Mac or Linux it will probably be **/dev/cu.something**

Replug in the FTDI/Console cable.

Select **File->Run** again to start the script with the correct /dev or COM port

Now disconnect the red wire that is powering the EZ-Key, press and hold the Pair button on the module and reconnect the red wire. You should see:

### **Adafruit Bluefruit HID 9/18/2013**

### **Remap ready!**

Appear in the bottom half of the screen. Now click that large gray square window to remap

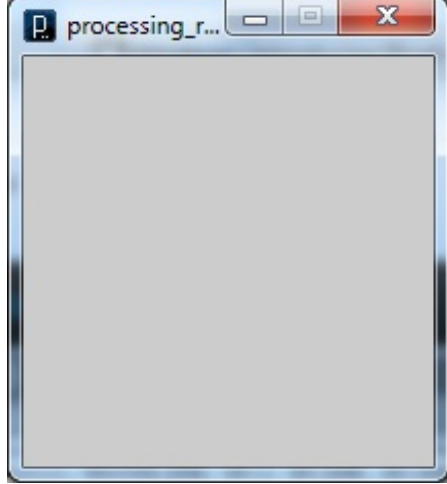

You should see

**OK**

### **Set Mapping:128**

Indicating that the mapping was sent.

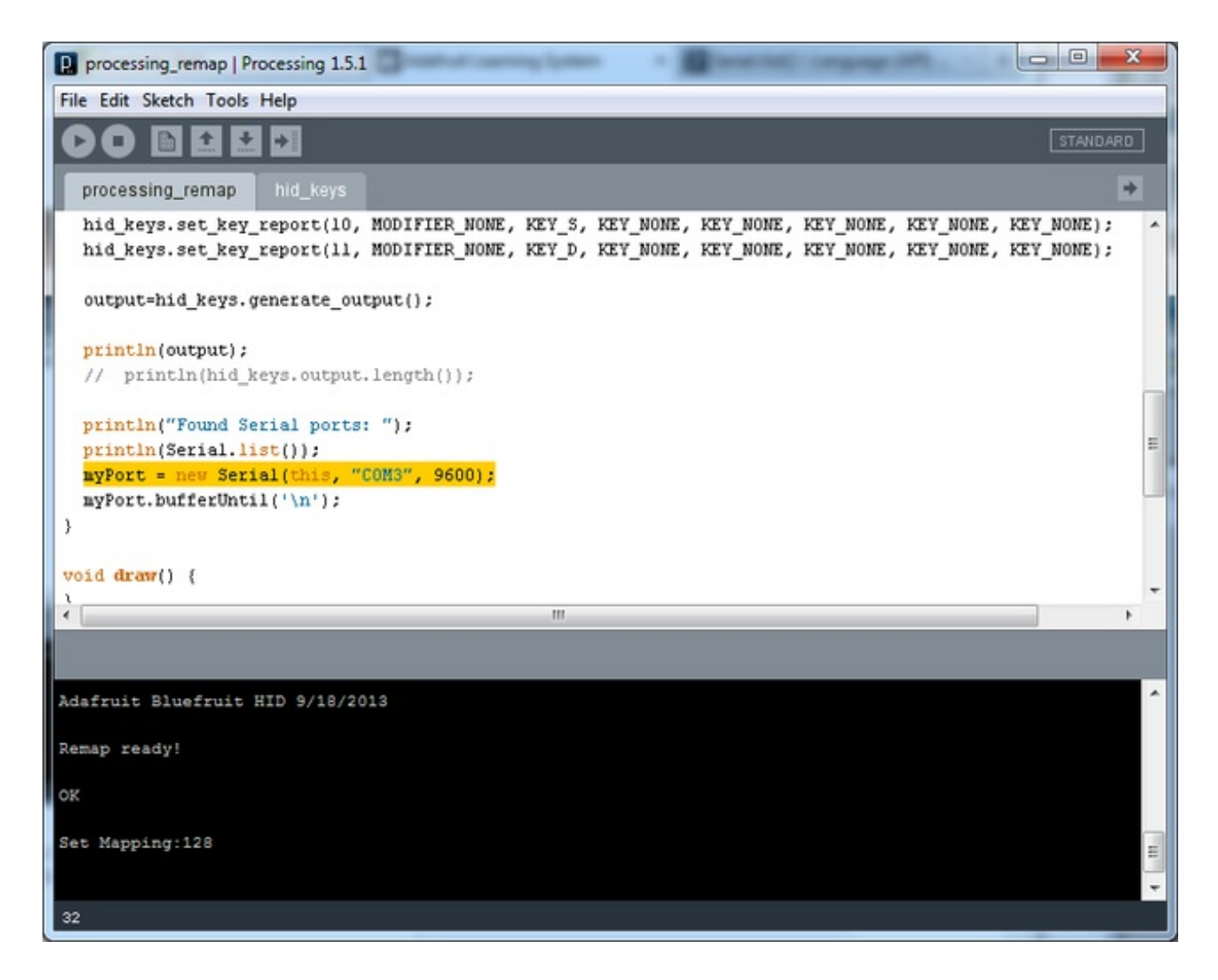

# <span id="page-50-0"></span>**Customizing Keys**

OK now you want to actually change the key report. Each of the 12 keys has a report. This is an example for #0:

### **hid\_keys.set\_key\_report(0, MODIFIER\_NONE, KEY\_A, KEY\_NONE, KEY\_NONE, KEY\_NONE, KEY\_NONE, KEY\_NONE);**

There are 8 'arguments' to each report:

The first one is the GPIO#, in this case its**#0**.

Second is the modifier keys, such as Shift, Control, Alt, etc. See**hid\_keys.pde** for a list of the modifier available. You can 'or' the modifiers. For example, if you want to press shift and

### control modifiers at the same time, use **MODIFIER\_SHIFT\_LEFT | MODIFIER\_CONTROL\_LEFT**

The last 6 are the 6 slots available for concurrent keys. You can have up to 6 key-codes sent at once (handy for when you want to send complex key reports. Check **hid\_keys.pde** for the list of all the keycodes!

## <span id="page-52-0"></span>**Remapping the Buttons (Wireless)**

The default buttons->keypresses will be satisfactory for most projects. However, you may want to customize those keys so when a GPIO pin is pulled to ground, a different keystroke is sent. It isn't that difficult to do!

**Bluefruit v1.1** (Oct 22, 2013 or later) supports over-the-air key remapping**and** also you can map the pins to mouse movement or mouse clicks

**Bluefruit v1.2** (Nov 7 2013 or later) - We have added support for mapping buttons to some "Consumer Report" keys, also known as Multimedia buttons. You can use the graphical remapper for the consumer keys.

Over-the-air remapping is suggested since there's no wiring required and you can do it at any time. You just need to make sure the Bluefruit is paired to your computer. It's been tested on Mac and Windows but should also work on Linux.

You'll need to install [Processing](https://processing.org/download/?processing) v1.5.1 to run the remapper. (http://adafru.it/cK1)We suggest 1.5.1, 2.0+ may not work. If v1.5 is giving you problems, though, try v2!

You will also need to download and install the ControlP5 library:

In Windows, you should use the 32-bit version of Processing! Download the [ControlP5](http://www.sojamo.de/libraries/controlP5/) LIbrary http://adafru.it/djs

Then download the zip with the wireless remapper code

#### GUI EZ-Key Remapper [12/20/2013](http://learn.adafruit.com/system/assets/assets/000/013/042/original/GUI_EZKey_remapper_12-20-13.zip?1387568625) http://adafru.it/d2B

Uncompress and open the **GUI\_EZKey\_remapper.pde** in Processing.

Make sure the Bluefruit is paired to your computer, since we need to be paired in order to send it the new keycodes

Select **Sketch -> Run** or click the play button to start the graphical remapper

You can now select the pins and then using the menus below select what mouse/keyboard/consumer reports you want. Mouse reports can be X movement, Y movement, wheel, and three different buttons in any combination. Keyboard reports can be up to 6 keystroke commands, with modifiers, ascii-type, non-printing, etc. Consumer reports are special commands, such as volume up, volume down, iPhone keyboard display/hide and cannot be mixed or combined unlike mouse & Keyboard.

You can also save and load your keymap which is handy for trying out different mappings! If you get the error "the function setindex(int) does not exist", try using Processing version 2.2.1 and ControlP5 version 2.0.4

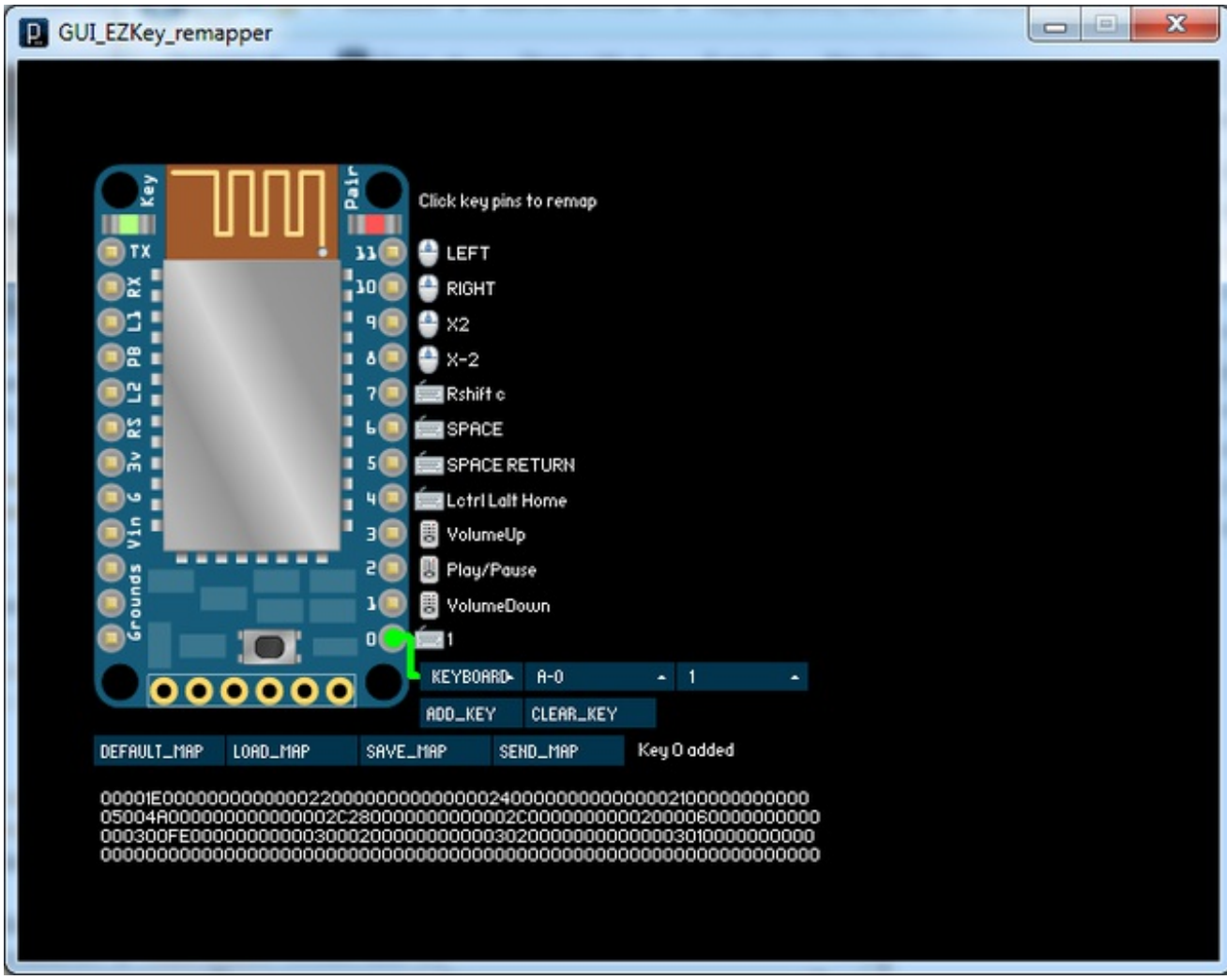

When you're done, click **SEND MAP** to send it to your Bluefruit. In the main Processing window you should see the text report indicate that it found a Bluefruit and also that it sent data with a **Checksum Match**

# <span id="page-53-0"></span>**"Text style" over-the-air remapper**

The original remapper is a Processing sketch that requires editing the reports by hand. While this is the most powerful, most people may be happier with the graphical remapper above. Still, for more advanced users, you can edit the reports per button with more

### flexibility here. [HID\\_EZKey\\_remapper.zip](http://learn.adafruit.com/system/assets/assets/000/011/817/original/HID_EZKey_remapper.zip?1382476709) http://adafru.it/cQX

Uncompress and open the **HID\_EZKey\_remapper.pde** in Processing.

Make sure the Bluefruit is paired to your computer, since we need to be paired in order to send it the new keycodes

### Select **Sketch -> Run** or click the play button

You should see the text report indicate that it found a Bluefruit and also that it sent data with a **Checksum Match**

```
HID_EZKey_remapper | Processing 1.5.1
File Edit Sketch Tools Help
 DО
          B.
              \ddot{\tau}+ +STANDARD
                                                                                                                ٠
  HID_EZKey_remapper
                                                                                                                   \hat{\phantom{a}}void setup() {
 Hid_keys hid_keys=new Hid_keys();
                                                                                                                   ä,
/* default keys */
  hid keys.set_key_report(0, MODIFIER_NONE, KEY_ARROW_UP, KEY_NONE, KEY_NONE, KEY_NONE, KEY_NONE, KEY_NONE);
  hid keys.set_key_report(1, MODIFIER NONE, KEY_ARROW_DOWN, KEY_NONE, KEY_NONE, KEY_NONE, KEY_NONE);
  hid_keys.set_key_report(2, MODIFIER_NONE, KEY_ARROW_LEFT, KEY_NONE, KEY_NONE, KEY_NONE, KEY_NONE, KEY_NONE);
  hid keys.set_key_report(3, MODIFIER_NONE, KEY_ARROW_RIGHT, KEY_NONE, KEY_NONE, KEY_NONE, KEY_NONE, KEY_NONE);
  hid_keys.set_key_report(4, MODIFIER_NONE, KEY_RETURN, KEY_NONE, KEY_NONE, KEY_NONE, KEY_NONE, KEY_NONE);
  hid_keys.set_key_report(5, MODIFIER_NONE, KEY_SPACE, KEY_NONE, KEY_NONE, KEY_NONE, KEY_NONE, KEY_NONE);
  hid keys.set key_report(6, MODIFIER_NONE, KEY_1, KEY_NONE, KEY_NONE, KEY_NONE, KEY_NONE, KEY_NONE);
  hid keys.set_key_report(7, MODIFIER_NONE, KEY_2, KEY_NONE, KEY_NONE, KEY_NONE, KEY_NONE, KEY_NONE);
  hid keys.set_key_report(8, HODIFIER_NONE, KEY_U, KEY_NONE, KEY_NONE, KEY_NONE, KEY_NONE, KEY_NONE);
\leftarrow\overline{\phantom{a}}m
Using library: hidapi-windows.dll
Native library loaded
Listing HID devices
USB Receiver
USB Receiver
USB Receiver
USB Receiver
USB Receiver
USB Receiver
USB Receiver
USB Receiver
Generic USB Audio Device
Generic USB K/B
Generic USB K/B
Generic USB K/B
Bluefruit EZ-Key
Bluefruit EZ-Key
Bluefruit EZ-Key
Bluefruit EZ-Key
Start Commnucation, Reset command transmitted
```

```
HID_EZKey_remapper | Processing 1.5.1
File Edit Sketch Tools Help
 E)
    o
         B)
              \ddot{\phantom{1}}\left| \cdot \right|ы
                                                                                                           STANDARD
                                                                                                                  ۰
  HID_EZKey_remapper
                                                                                                                    \overline{a}void setup() {
 Hid_keys hid_keys=new Hid_keys();
                                                                                                                    ×.
/* default keys */
  hid keys.set_key_report(0, MODIFIER_NONE, KEY_ARROW_UP, KEY_NONE, KEY_NONE, KEY_NONE, KEY_NONE, KEY_NONE);
  hid keys.set_key_report(1, MODIFIER NONE, KEY_ARROW_DOWN, KEY_NONE, KEY_NONE, KEY_NONE, KEY_NONE);
  hid_keys.set_key_report(2, MODIFIER_NONE, KEY_ARROW_LEFT, KEY_NONE, KEY_NONE, KEY_NONE, KEY_NONE, KEY_NONE);
  hid keys.set key report(3, MODIFIER NONE, KEY ARROW RIGHT, KEY NONE, KEY NONE, KEY NONE, KEY NONE, KEY NONE);
  hid_keys.set_key_report(4, MODIFIER_NONE, KEY_RETURN, KEY_NONE, KEY_NONE, KEY_NONE, KEY_NONE, KEY_NONE);
  hid_keys.set_key_report(5, MODIFIER_NONE, KEY_SPACE, KEY_NONE, KEY_NONE, KEY_NONE, KEY_NONE, KEY_NONE);
  hid keys.set key_report(6, MODIFIER_NONE, KEY_1, KEY_NONE, KEY_NONE, KEY_NONE, KEY_NONE, KEY_NONE);
  hid keys.set_key_report(7, MODIFIER_NONE, KEY_2, KEY_NONE, KEY_NONE, KEY_NONE, KEY_NONE, KEY_NONE);
  hid keys.set_key_report(8, MODIFIER_NONE, KEY_U, KEY_NONE, KEY_NONE, KEY_NONE, KEY_NONE, KEY_NONE);
 \leftarrow\rightarrowStart Commnucation, Reset command transmitted
Module response: Raw RST OK
Module response: CS:A3 Ptr00
Checksum Match :)
Module response: CS:9F Ptr10
Checksum Match :)
Module response: CS:54 Ptr20
Checksum Match :)
Module response: CS:3D Ptr30
Checksum Match :)
Module response: CS:1E Ptr40
Checksum Match :)
Module response: CS:1D Ptr50
Checksum Match :)
Module response: CS:00 Ptr60
Checksum Match :)
Module response: CS:00 Ptr70
Checksum Match :)
Module response: CS:0E Ptr80 Over
Checksum Match :)
```
That's it, you can use it immediately with the new keymap!

# <span id="page-57-0"></span>**FAQ**

What is the current draw for Bluefruit?

Bluefruit requires ~3VDC, there's an onboard regulator for providing nice clean power. It draws 25mA at all times while paired and an extra 2mA on average during transmission

When the module is in Reset mode (Reset tied low) it draws 2-3mA quiescent. What is the latency ("fly time") for the 12 GPIO buttons?

For Bluefruit v1.0, latency is about 100-120ms. For v1.1 and later (October 22, 2013) latency is 25-35ms. There is some 'jitter' in the latency but we find its not that noticeable. Is it possible to firmware update Bluefruits?

There is no way to re-program or update Bluefruit modules internal firmware - the key remapping is changing the EEPROM data, not the program storage.

How come the EZ-Key can be sluggish on Android?

There's some issues with Android 4.1 thru 4.4 that cause Bluetooth to act odd due to WiFi interference. Try turning off WiFi to see if that helps. [check this post for details! [\(http://adafru.it/djF\)\]](https://forums.adafruit.com/viewtopic.php?f=22&t=53205&p=269547#p269547)

## <span id="page-58-0"></span>**Downloads**

# <span id="page-58-1"></span>**Files**

- Fritzing object in [Adafruit](https://github.com/adafruit/Fritzing-Library/) Fritzing library(http://adafru.it/c7M)
- [EagleCAD](https://github.com/adafruit/Adafruit-Bluefruit-EZ-Key-PCB) PCB files on GitHub (http://adafru.it/rAu)

## <span id="page-58-2"></span>**Schematic**

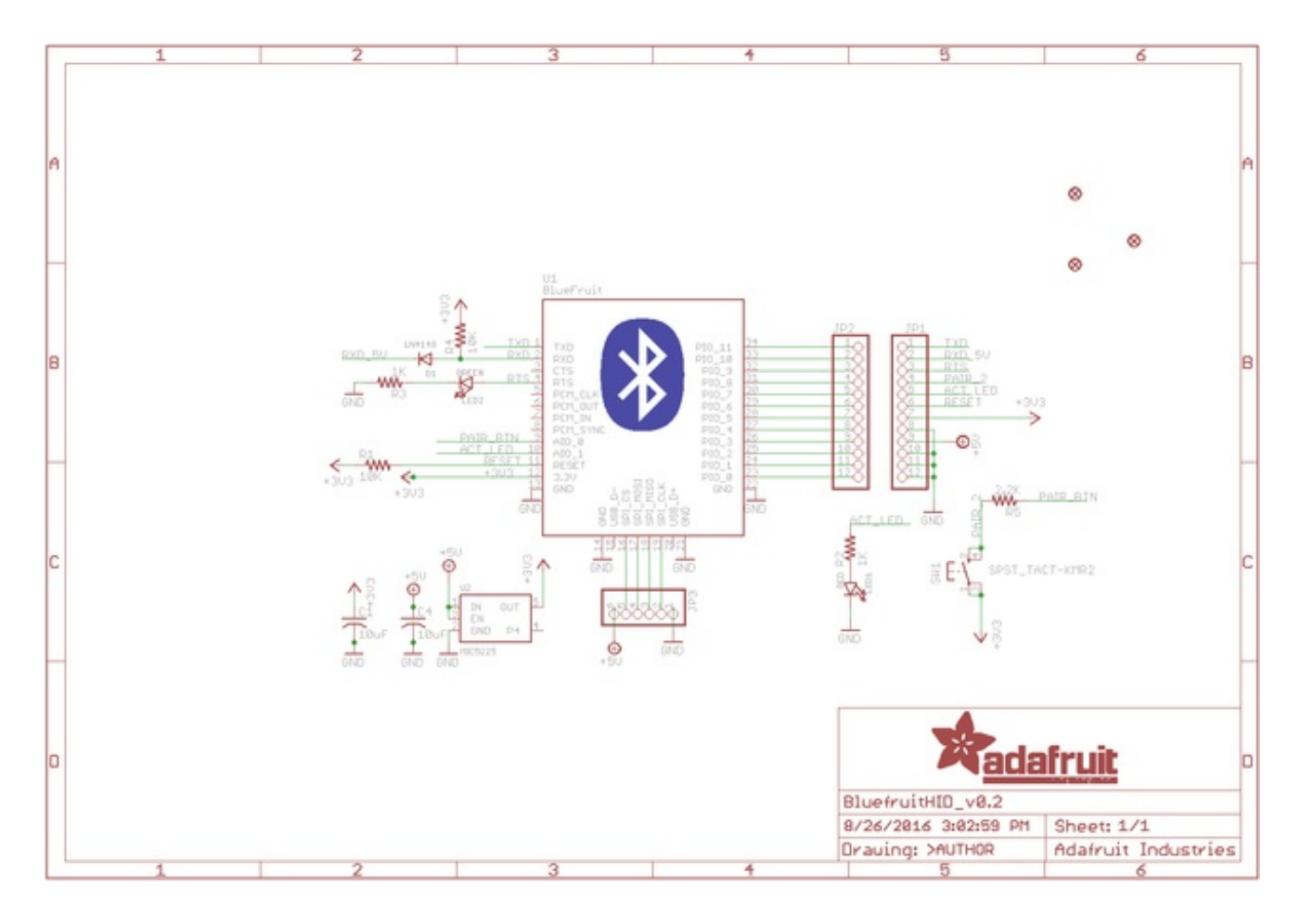

# <span id="page-58-3"></span>**Fabrication Print**

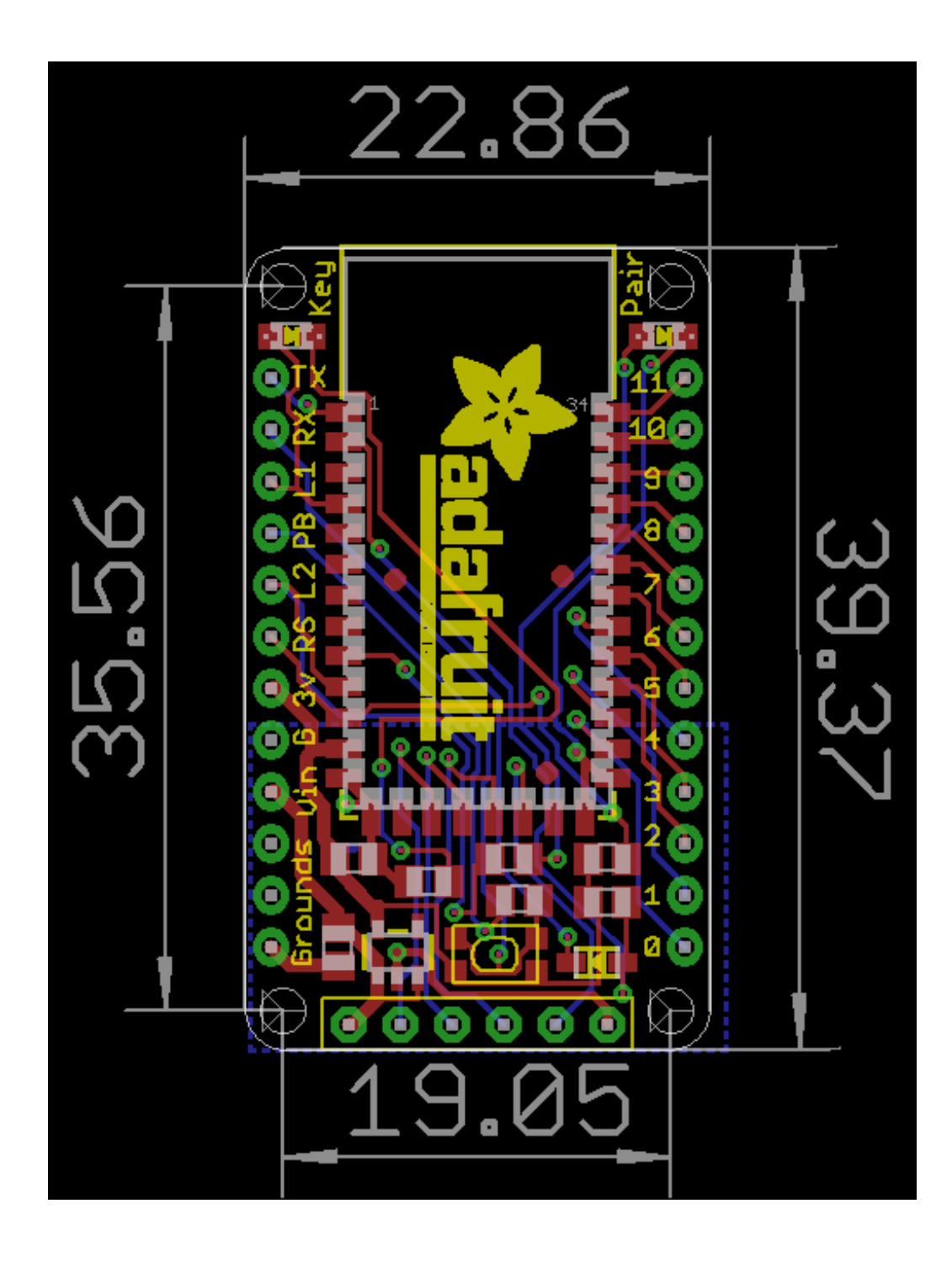